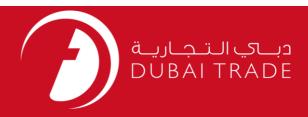

# DUBAI CUSTOMS Registration Amendment User's Manual

### Copyright Information

Copyright © 2009 by Dubai Trade. All rights reserved This document and all associated attachments mentioned therein are the intellectual property of Dubai Trade. This document shall be used only by persons authorized by DUBAI TRADE, for the purpose of carrying out their obligations under a specific contract with DUBAI TRADE. Unauthorized copying, printing, disclosure to third party and transmission of this document to any other destination by any media will constitute an unlawful act, attracting appropriate legal actions.

### **Control Document Notification**

This is a controlled document. Unauthorized access, copying, replication and usage for a purpose other than for which this is intended are prohibited. This document is being maintained on electronic media. Any hard copies of it are uncontrolled and may not be the latest version. Ascertain the latest version available with DUBAI TRADE.

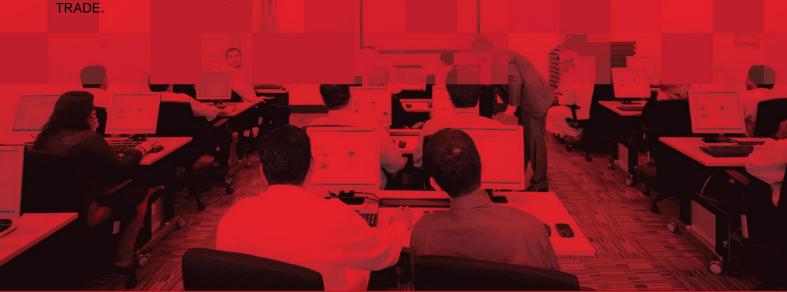

# **DOCUMENT DETAILS**

# **Document Information**

| Document Name     | Dubai Customs Registration Amendment |
|-------------------|--------------------------------------|
| Project Name      | Registration Amendment               |
| Business Unit     | Dubai Customs                        |
| Author(s)         | DT Training Dept.                    |
| Last Updated Date | 19 <sup>th</sup> Jan 2021            |
| Current Version   | 2.0                                  |

# **Revision History**

| Version | Date | Author | Designation | Description of change |
|---------|------|--------|-------------|-----------------------|
|         |      |        |             |                       |
|         |      |        |             |                       |
|         |      |        |             |                       |

# **Approval History**

| Version | Date | Name | Designation | Comments |
|---------|------|------|-------------|----------|
|         |      |      |             |          |
|         |      |      |             |          |
|         |      |      |             |          |

# Distribution

| Version | Location |
|---------|----------|
|         |          |
|         |          |
|         |          |

# **CONTENTS**

| 4 TRACK REQUEST       10         5 VIEW/AMEND BUSINESS PROFILE       12         5.1 AMEND BUSINESS DETAILS       15         5.2 AMEND BUSINESS CONTACT DETAILS       16         5.3 AMEND BUSINESS ADDRESSES       16         5.4 ADD BUSINESS TYPE       18         5.5 ADD LICENSE ACTIVITIES       19         5.6 ADD ATTACHMENTS       21         5.7 ADD GROUP INFORMATION       22         6 RENEW BUSINESS CODE       23                                                                                                    | 1  | IN   | ITRODUCTION                     |    |
|----------------------------------------------------------------------------------------------------|----|------|---------------------------------|----|
| 1.3 REFERENCE DOCUMENTS 1.4 ABBREVIATIONS AND SYNOMYMS. 2 ABOUT USER INTERFACE 2.1 LOG IN 3 LIST OF SERVICES. 9 4 TRACK REQUEST. 10 5 VIEW/AMEND BUSINESS PROFILE. 12 5.1 AMEND BUSINESS DETAILS. 5.2 AMEND BUSINESS DETAILS. 5.3 AMEND BUSINESS CONTACT DETAILS. 5.4 AMEND BUSINESS CONTACT DETAILS. 5.5 AMEND BUSINESS SYPE. 5.5 ADD LICENSE ACTIVITIES. 5.6 ADD ATTACHMENTS. 5.7 ADD GROUP INFORMATION. 22 6 RENEW BUSINESS CODE. 23 7 NEW ASSOCIATIONS 25 8 REMOVE ASSOCIATIONS 26 9 VIEW/AMEND FACILITY. 30 9.1 VIEW FACILITY. 31 9.2 AMEND FACILITY. 30 9.1 VIEW FACILITY. 31 10.1 BRANCH FACILITY. 31 30.3 PREMISES FACILITY. 31 31 32.3 REMOVE FACILITY. 31 31 32.4 AREND FACILITY. 32 34 35 36 37 38 38 38 38 38 39 40 40 40 40 40 40 40 40 40 40 40 40 40                                                                                                    |    | 1.1  | REGISTRATION WITH DUBAI CUSTOMS | 4  |
| 1.4 ABBREVIATIONS AND SYNONYMS. 2 ABOUT USER INTERFACE 5 2.1 LOG IN                                                                                                    |    |      |                                 |    |
| 2 ABOUT USER INTERFACE 5 2.1 LOG IN 6.6 3 LIST OF SERVICES 9 4 TRACK REQUEST 10 5 VIEW/AMEND BUSINESS PROFILE 12 5.1 AMEND BUSINESS PROFILE 12 5.1 AMEND BUSINESS CONTACT DETAILS 16 5.2 AMEND BUSINESS CONTACT DETAILS 16 5.3 AMEND BUSINESS CONTACT DETAILS 16 5.4 ADD BUSINESS SOMESSES 16 5.4 ADD BUSINESS TYPE 18 5.5 ADD LICENSE ACTIVITIES 15 5.6 ADD ATTACHMENTS 15 5.6 ADD ATTACHMENTS 15 5.7 ADD GROUP INFORMATION 22 5.7 ADD GROUP INFORMATION 22 5.7 ADD GROUP INFORMATION 22 5.8 REMEW BUSINESS CODE 23 7 NEW ASSOCIATIONS 25 8 REMOVE ASSOCIATIONS 25 9 VIEW/AMEND FACILITY 30 9.1 VIEW FACILITY 30 9.1 VIEW FACILITY 30 9.1 VIEW FACILITY 40 10 NEW FACILITY 41 10.1 BRANCH FACILITY 41 10.1 BRANCH FACILITY 41 10.1 BRANCH FACILITY 42 10.2 FREE ZONE FACILITY 45 10.3 PREMISSE FACILITY 45 10.3 PREMISSE FACILITY 55 11.1 VIEW USER 55 11.1 VIEW USER 55 11.1 VIEW USER 55 11.1 VIEW USER 55 11.2 AMEND USER 55 11.3 ENABLED/DISABLE USER 55 11.4 REMOVE USER 56 12.5 USER ATTACHMENTS 56 12.1 LOGIN DETAILS 56 12.2 ROLES 56 12.3 USER CREEDITIALS 56 12.4 USER ADDRESS 56 12.5 USER ATTACHMENTS 56 13 CHANGE AUTHORIZED PERSON 70                           |    | _    |                                 |    |
| 2.1 LOG IN                                                                                                    |    |      |                                 | 4  |
| 3 LIST OF SERVICES. 9 4 TRACK REQUEST                                                                                                    | 2  | Α    | BOUT USER INTERFACE             |    |
| 4 TRACK REQUEST 10 5 VIEW/AMEND BUSINESS PROFILE 12 5.1 AMEND BUSINESS PROFILE 15 5.2 AMEND BUSINESS CONTACT DETAILS 16 5.3 AMEND BUSINESS ADDRESSES 16 5.3 AMEND BUSINESS ADDRESSES 16 5.4 ADD BUSINESS ADDRESSES 16 5.5 ADD LICENSE ACTIVITIES 15 5.6 ADD ATTACHMENTS 15 5.7 ADD GROUP INFORMATION 22 6 RENEW BUSINESS CODE 23 7 NEW ASSOCIATIONS 25 8 REMOVE ASSOCIATIONS 25 8 REMOVE ASSOCIATIONS 25 8 REMOVE ASSOCIATIONS 26 9 VIEW/AMEND FACILITY 30 9.1 VIEW FACILITY 31 10.1 BRANCH FACILITY 31 10.1 BRANCH FACILITY 41 10.1 BRANCH FACILITY 45 10.3 PREMISES FACILITY 45 10.3 PREMISES FACILITY 55 11.1 VIEW JERR 55 11.1 VIEW JERR 55 11.1 VIEW JERR 55 11.1 VIEW JERR 55 11.1 VIEW JERR 55 11.1 VIEW JERR 55 11.1 LOGIN DETAILS 55 11.1 VIEW JERR 55 11.1 LOGIN DETAILS 56 11.2 AMEND USER 56 11.3 USER CREDENTIALS 56 11.4 REMOVE USER 56 12.3 USER CREDENTIALS 56 12.4 LOGIN DETAILS 56 12.4 LOGIN DETAILS 56 12.4 LOGIN DETAILS 56 12.5 USER ATTACHMENTS 56 12.5 USER ATTACHMENTS 56 12.5 USER ATTACHMENTS 56 12.5 USER ATTACHMENTS 56 12.5 USER ATTACHMENTS 56 13 CHANGE AUTHORIZED PERSON 70                                                                   |    | 2.1  | LOG IN                          | 6  |
| 5 VIEW/AMEND BUSINESS PROFILE       12         5.1 AMEND BUSINESS CONTACT DETAILS       15         5.2 AMEND BUSINESS CONTACT DETAILS       16         5.3 AMEND BUSINESS CONTACT DETAILS       16         5.4 ADD BUSINESS TYPE       18         5.5 ADD LICENSE ACTIVITIES       19         5.6 ADD ATTACHMENTS       21         5.7 ADD GROUP INFORMATION       22         6 RENEW BUSINESS CODE       23         7 NEW ASSOCIATIONS       25         8 REMOVE ASSOCIATIONS       25         9 VIEW/AMEND FACILITY       30         9.1 VIEW FACILITY       30         9.1 VIEW FACILITY       30         9.2 AMEND FACILITY       40         10 NEW FACILITY       41         10.1 BRANCH FACILITY       45         10.2 FREE ZONE FACILITY       45         10.3 PREMISES FACILITY       53         11 VIEW/AMEND USER       55         11.1 VIEW USER       55         11.2 AMEND USER       55         11.3 ENABLED/DISABLE USER       66         12 NEW USER       66         12.1 LOGIN DETAILS       66         12.2 ROLES       67         12.3 USER CREDENTIALS       66         12.5 USER ADDRESS                                                                 | 3  | LI   | IST OF SERVICES                 |    |
| 5.1 AMEND BUSINESS DETAILS       15         5.2 AMEND BUSINESS CONTACT DETAILS       16         5.3 AMEND BUSINESS TYPE       18         5.4 ADD BUSINESS TYPE       18         5.5 ADD LICENSE ACTIVITIES       19         5.6 ADD ATTACHMENTS       21         5.7 ADD GROUP INFORMATION       22         6 RENEW BUSINESS CODE       23         7 NEW ASSOCIATIONS       25         8 REMOVE ASSOCIATIONS       28         9 VIEW/AMEND FACILITY       30         9.1 VIEW FACILITY       30         9.2 AMEND FACILITY       40         10 NEW FACILITY       41         10.1 BRANCH FACILITY       44         10.2 FREE ZONE FACILITY       42         10.3 PREMISES FACILITY       42         10.4 WAREHOUSE FACILITY       45         10.3 PREMISES FACILITY       55         11.1 VIEW/AMEND USER       55         11.1 VIEW/AMEND USER       55         11.1 VIEW/AMEND USER       55         11.2 AMEND USER       55         11.3 ENABLED/DISABLE USER       56         11.4 REMOVE USER       64         12.1 LOGIN DETAILS       66         12.2 ROLES       65         12.3 USER CREDENTIALS <td>4</td> <td>T</td> <td>RACK REQUEST</td> <td></td>               | 4  | T    | RACK REQUEST                    |    |
| 5.2 AMEND BUSINESS CONTACT DETAILS       16         5.3 AMEND BUSINESS ADDRESSES       12         5.4 ADD BUSINESS TYPE       18         5.5 ADD LICENSE ACTIVITIES       19         5.6 ADD ATTACHMENTS       21         5.7 ADD GROUP INFORMATION       22         6 RENEW BUSINESS CODE       23         7 NEW ASSOCIATIONS       25         8 REMOVE ASSOCIATIONS       28         9 VIEW/AMEND FACILITY       30         9.1 VIEW FACILITY       30         9.2 AMEND FACILITY       31         9.3 REMOVE FACILITY       40         10 NEW FACILITY       41         10.1 BRANCH FACILITY       42         10.2 FREE ZONE FACILITY       42         10.3 PREMISES FACILITY       45         10.4 WAREHOUSE FACILITY       53         11.1 VIEW/AMEND USER       55         11.1 VIEW/AMEND USER       55         11.2 AMEND USER       55         11.3 ENABLEO/DISABLE USER       66         11.2 NEW USER       66         12.2 ROLES       67         12.3 USER CREDENTIALS       66         12.4 USER ADDRESS       66         12.5 USER ATTACHMENTS       65         13 CHANGE AUTHORIZED PERSON <th>5</th> <th>٧</th> <th>IEW/AMEND BUSINESS PROFILE</th> <th></th> | 5  | ٧    | IEW/AMEND BUSINESS PROFILE      |    |
| 5.2 AMEND BUSINESS CONTACT DETAILS       16         5.3 AMEND BUSINESS ADDRESSES       12         5.4 ADD BUSINESS TYPE       18         5.5 ADD LICENSE ACTIVITIES       19         5.6 ADD ATTACHMENTS       21         5.7 ADD GROUP INFORMATION       22         6 RENEW BUSINESS CODE       23         7 NEW ASSOCIATIONS       25         8 REMOVE ASSOCIATIONS       28         9 VIEW/AMEND FACILITY       30         9.1 VIEW FACILITY       30         9.2 AMEND FACILITY       31         9.3 REMOVE FACILITY       40         10 NEW FACILITY       41         10.1 BRANCH FACILITY       42         10.2 FREE ZONE FACILITY       42         10.3 PREMISES FACILITY       45         10.4 WAREHOUSE FACILITY       53         11.1 VIEW/AMEND USER       55         11.1 VIEW/AMEND USER       55         11.2 AMEND USER       55         11.3 ENABLEO/DISABLE USER       66         11.2 NEW USER       66         12.2 ROLES       67         12.3 USER CREDENTIALS       66         12.4 USER ADDRESS       66         12.5 USER ATTACHMENTS       65         13 CHANGE AUTHORIZED PERSON <td></td> <td></td> <td></td> <td>15</td>                           |    |      |                                 | 15 |
| 5.3 AMEND BUSINESS ADDRESSES       16         5.4 ADD BUSINESS TYPE       18         5.5 ADD LICENSE ACTIVITIES       19         5.6 ADD ATTACHMENTS       21         5.7 ADD GROUP INFORMATION       22         6 RENEW BUSINESS CODE       23         7 NEW ASSOCIATIONS       25         8 REMOVE ASSOCIATIONS       28         9 VIEW/AMEND FACILITY       30         9.1 VIEW FACILITY       30         9.2 AMEND FACILITY       31         9.3 REMOVE FACILITY       40         10 NEW FACILITY       40         10.1 BRANCH FACILITY       41         10.2 FREE ZONE FACILITY       42         10.3 PREMISES FACILITY       42         10.4 WAREHOUSE FACILITY       50         10.4 WAREHOUSE FACILITY       50         11.1 VIEW/AMEND USER       55         11.1 VIEW/AMEND USER       55         11.2 AMEND USER       55         11.3 ENABLED/DISABLE USER       64         12.1 LOGIN DETAILS       66         12.2 ROLES       67         12.3 USER GREDENTIALS       66         12.4 USER ROTACHMENTS       69         12.5 USER ATTACHMENTS       69         13 CHANGE AUTHORIZED PERSON                                                                       |    |      |                                 |    |
| 5.4 ADD BUSINESS TYPE       18         5.5 ADD LICENSE ACTIVITIES       19         5.6 ADD ATTACHMENTS       21         5.7 ADD GROUP INFORMATION       22         6 RENEW BUSINESS CODE       23         7 NEW ASSOCIATIONS       25         8 REMOVE ASSOCIATIONS       28         9 VIEW/AMEND FACILITY       30         9.1 VIEW FACILITY       30         9.2 AMEND FACILITY       31         9.3 REMOVE FACILITY       40         10 NEW FACILITY       41         10.1 BRANCH FACILITY       42         10.2 FRE ZONE FACILITY       42         10.3 PREMISES FACILITY       50         10.4 WARCHOUSE FACILITY       50         10.1 WIEW/AMEND USER       55         11.1 VIEW/AMEND USER       55         11.2 AMEND USER       55         11.3 ENABLED/DISABLE USER       66         11.4 REMOVE USER       62         12. NEW USER       66         12.2 ROLES       67         12.3 USER CREDENTIALS       68         12.5 USER ATTACHMENTS       69         13 CHANGE AUTHORIZED PERSON       70                                                                                                    |    |      |                                 |    |
| 5.6 ADD ATTACHMENTS.       21         5.7 ADD GROUP INFORMATION.       22         6 RENEW BUSINESS CODE.       23         7 NEW ASSOCIATIONS.       25         8 REMOVE ASSOCIATIONS.       28         9 VIEW/AMEND FACILITY.       30         9.1 VIEW FACILITY.       30         9.2 AMEND FACILITY.       31         9.3 REMOVE FACILITY.       40         10 NEW FACILITY.       41         10.1 BRANCH FACILITY.       42         10.2 FREE ZONE FACILITY.       42         10.3 PREMISES FACILITY.       50         10.4 WAREHOUSE FACILITY.       53         11 VIEW/AMEND USER.       55         11.1 VIEW USER.       55         11.2 AMEND USER.       55         11.3 ENABLED/DISABLE USER.       55         11.4 REMOVE USER.       64         12.1 LOGIN DETAILS.       66         12.2 ROLES.       67         12.3 USER CREDENTIALS.       66         12.4 USER ADDRESS.       69         12.5 USER ATTACHMENTS.       69         13 CHANGE AUTHORIZED PERSON       70                                                                                                    |    | 5.4  |                                 |    |
| 5.7 ADD GROUP INFORMATION       22         6 RENEW BUSINESS CODE       23         7 NEW ASSOCIATIONS       25         8 REMOVE ASSOCIATIONS       28         9 VIEW/AMEND FACILITY       30         9.1 VIEW FACILITY       30         9.2 AMEND FACILITY       31         9.3 REMOVE FACILITY       40         10 NEW FACILITY       41         10.1 BRANCH FACILITY       44         10.2 FREE ZONE FACILITY       49         10.3 PREMISES FACILITY       50         10.4 WAREHOUSE FACILITY       53         11 VIEW/AMEND USER       55         11.1 VIEW/JAMEND USER       55         11.2 AMEND USER       57         11.3 ENABLED/DISABLE USER       61         11.4 REMOVE USER       62         12.1 LOGIN DETAILS       66         12.2 ROLES       67         12.3 USER CREDENTIALS       66         12.4 USER ADDRESS       69         12.5 USER ATTACHMENTS       69         13 CHANGE AUTHORIZED PERSON       70                                                                                                    |    | 5.5  |                                 |    |
| 6       RENEW BUSINESS CODE       23         7       NEW ASSOCIATIONS       25         8       REMOVE ASSOCIATIONS       28         9       VIEW/AMEND FACILITY       30         9.1       VIEW FACILITY       31         9.2       AMEND FACILITY       31         9.3       REMOVE FACILITY       41         10       NEW FACILITY       41         10.1       BRANCH FACILITY       42         10.2       FREE ZONE FACILITY       50         10.3       PREMISES FACILITY       50         10.4       WAREHOUSE FACILITY       50         10.4       WAREHOUSE FACILITY       55         11.1       VIEW/AMEND USER       55         11.1       VIEW JOSER       55         11.2       AMEND USER       55         11.1       VIEW JOSER       55         11.2       AMEND USER       57         11.3       ENABLED/DISABLE USER       61         11.4       REMOVE USER       62         12.       NEW USER       64         12.       NEW USER       65         12.2       ROLES       67         12.3       USER ATDACHAMEN                                                                                                    |    | 5.6  | ADD ATTACHMENTS                 | 21 |
| 7 NEW ASSOCIATIONS       25         8 REMOVE ASSOCIATIONS       28         9 VIEW/AMEND FACILITY       30         9.1 VIEW FACILITY       32         9.2 AMEND FACILITY       31         9.3 REMOVE FACILITY       40         10 NEW FACILITY       41         10.1 BRANCH FACILITY       42         10.2 FREE ZONE FACILITY       42         10.3 PREMISES FACILITY       50         10.4 WAREHOUSE FACILITY       53         11 VIEW/AMEND USER       55         11.1 VIEW USER       55         11.2 AMEND USER       55         11.3 ENABLED/DISABLE USER       61         11.4 REMOVE USER       62         12. NEW USER       62         12. NEW USER       62         12.1 LOGIN DETAILS       66         12.2 ROLES       67         12.3 USER CREDENTIALS       66         12.4 USER ADDRESS       65         12.5 USER ATTACHMENTS       65         13 CHANGE AUTHORIZED PERSON       70                                                                                                    |    | 5.7  | ADD GROUP INFORMATION           | 22 |
| 8 REMOVE ASSOCIATIONS       28         9 VIEW/AMEND FACILITY       30         9.1 VIEW FACILITY       30         9.2 AMEND FACILITY       31         9.3 REMOVE FACILITY       40         10 NEW FACILITY       41         10.1 BRANCH FACILITY       42         10.2 FREE ZONE FACILITY       49         10.3 PREMISES FACILITY       50         10.4 WAREHOUSE FACILITY       53         11 VIEW/AMEND USER       55         11.1 VIEW JSER       55         11.2 AMEND USER       55         11.3 ENABLEO/DISABLE USER       61         11.4 REMOVE USER       62         12 NEW USER       62         12.1 LOGIN DETAILS       66         12.2 ROLES       67         12.3 USER CREDENTIALS       68         12.4 USER ADDRESS       66         12.5 USER ATTACHMENTS       65         13 CHANGE AUTHORIZED PERSON       70                                                                                                    | 6  | R    | ENEW BUSINESS CODE              |    |
| 8 REMOVE ASSOCIATIONS       28         9 VIEW/AMEND FACILITY       30         9.1 VIEW FACILITY       30         9.2 AMEND FACILITY       31         9.3 REMOVE FACILITY       40         10 NEW FACILITY       41         10.1 BRANCH FACILITY       42         10.2 FREE ZONE FACILITY       49         10.3 PREMISES FACILITY       50         10.4 WAREHOUSE FACILITY       53         11 VIEW/AMEND USER       55         11.1 VIEW JSER       55         11.2 AMEND USER       55         11.3 ENABLEO/DISABLE USER       61         11.4 REMOVE USER       62         12 NEW USER       62         12.1 LOGIN DETAILS       66         12.2 ROLES       67         12.3 USER CREDENTIALS       68         12.4 USER ADDRESS       66         12.5 USER ATTACHMENTS       65         13 CHANGE AUTHORIZED PERSON       70                                                                                                    | 7  | N    | EW ASSOCIATIONS                 |    |
| 9 VIEW/AMEND FACILITY       30         9.1 VIEW FACILITY       32         9.2 AMEND FACILITY       40         10 NEW FACILITY       41         10.1 BRANCH FACILITY       42         10.2 FREE ZONE FACILITY       42         10.3 PREMISES FACILITY       50         10.4 WAREHOUSE FACILITY       53         11 VIEW/AMEND USER       55         11.1 VIEW USER       55         11.2 AMEND USER       55         11.3 ENABLED/DISABLE USER       61         11.4 REMOVE USER       61         12. NEW USER       62         12. NEW USER       64         12.1 LOGIN DETAILS       66         12.2 ROLES       67         12.3 USER CREDENTIALS       68         12.4 USER ADDRESS       65         12.5 USER ATTACHMENTS       65         13 CHANGE AUTHORIZED PERSON       70                                                                                                    | ጸ  |      |                                 |    |
| 9.1 VIEW FACILITY       30         9.2 AMEND FACILITY       31         9.3 REMOVE FACILITY       40         10 NEW FACILITY       41         10.1 BRANCH FACILITY       42         10.2 FREE ZONE FACILITY       45         10.3 PREMISES FACILITY       50         10.4 WAREHOUSE FACILITY       50         11.1 VIEW/AMEND USER       55         11.2 AMEND USER       55         11.3 ENABLED/DISABLE USER       61         11.4 REMOVE USER       61         11.4 REMOVE USER       62         12.2 NEW USER       64         12.1 LOGIN DETAILS       66         12.2 ROLES       67         12.3 USER CREDENTIALS       68         12.4 USER ADDRESS       65         12.5 USER ATTACHMENTS       65         13 CHANGE AUTHORIZED PERSON       70                                                                                                    |    |      |                                 |    |
| 9.2 AMEND FACILITY       31         9.3 REMOVE FACILITY       40         10 NEW FACILITY       41         10.1 BRANCH FACILITY       42         10.2 FREE ZONE FACILITY       50         10.4 WARRHOUSE FACILITY       50         10.4 WARRHOUSE FACILITY       53         11 VIEW/AMEND USER       55         11.1 VIEW USER       55         11.2 AMEND USER       55         11.3 ENABLED/DISABLE USER       61         11.4 REMOVE USER       61         12.1 LOGIN DETAILS       66         12.2 ROLES       67         12.3 USER CREDENTIALS       68         12.4 USER ADDRESS       69         12.5 USER ATTACHMENTS       69         13 CHANGE AUTHORIZED PERSON       70                                                                                                    | 9  | V    |                                 |    |
| 9.3 REMOVE FACILITY       40         10 NEW FACILITY       41         10.1 BRANCH FACILITY       42         10.2 FREE ZONE FACILITY       49         10.3 PREMISES FACILITY       50         10.4 WAREHOUSE FACILITY       53         11 VIEW/AMEND USER       55         11.1 VIEW USER       55         11.2 AMEND USER       57         11.3 ENABLED/DISABLE USER       61         11.4 REMOVE USER       62         12 NEW USER       64         12.1 LOGIN DETAILS       66         12.2 ROLES       67         12.3 USER CREDENTIALS       68         12.4 USER ADDRESS       69         12.5 USER ATTACHMENTS       69         13 CHANGE AUTHORIZED PERSON       70                                                                                                    |    | 9.1  |                                 |    |
| 10 NEW FACILITY       41         10.1 BRANCH FACILITY       42         10.2 FREE ZONE FACILITY       49         10.3 PREMISES FACILITY       50         10.4 WAREHOUSE FACILITY       53         11 VIEW/AMEND USER       53         11.1 VIEW USER       55         11.2 AMEND USER       55         11.3 ENABLED/DISABLE USER       61         11.4 REMOVE USER       62         12 NEW USER       62         12.1 LOGIN DETAILS       66         12.2 ROLES       67         12.3 USER CREDENTIALS       68         12.4 USER ADDRESS       69         12.5 USER ATTACHMENTS       69         13 CHANGE AUTHORIZED PERSON       70                                                                                                    |    |      |                                 |    |
| 10.1       BRANCH FACILITY       42         10.2       FREE ZONE FACILITY       49         10.3       PREMISES FACILITY       50         10.4       WAREHOUSE FACILITY       53         11       VIEW/AMEND USER       55         11.1       VIEW USER       55         11.2       AMEND USER       57         11.3       ENABLED/DISABLE USER       61         11.4       REMOVE USER       62         12       NEW USER       64         12.1       LOGIN DETAILS       66         12.2       ROLES       67         12.3       USER CREDENTIALS       68         12.4       USER ADDRESS       69         12.4       USER ADDRESS       69         12.5       USER ATTACHMENTS       69         13       CHANGE AUTHORIZED PERSON       70                                                                                                    |    | 9.3  | REMOVE FACILITY                 | 40 |
| 10.2       FREE ZONE FACILITY       49         10.3       PREMISES FACILITY       50         10.4       WAREHOUSE FACILITY       53         11       VIEW/AMEND USER       55         11.1       VIEW USER       55         11.2       AMEND USER       57         11.3       ENABLED/DISABLE USER       61         11.4       REMOVE USER       62         12       NEW USER       64         12.1       LOGIN DETAILS       66         12.2       ROLES       67         12.3       USER CREDENTIALS       68         12.4       USER ADDRESS       69         12.5       USER ATTACHMENTS       69         13       CHANGE AUTHORIZED PERSON       70                                                                                                    | 10 | ) N  | EW FACILITY41                   |    |
| 10.3       PREMISES FACILITY.       50         10.4       WAREHOUSE FACILITY.       53         11       VIEW/AMEND USER.       55         11.1       VIEW USER.       55         11.2       AMEND USER       57         11.3       ENABLED/DISABLE USER       61         11.4       REMOVE USER       62         12       NEW USER       64         12.1       LOGIN DETAILS.       66         12.2       ROLES       67         12.3       USER CREDENTIALS       68         12.4       USER ADDRESS.       69         12.5       USER ATTACHMENTS.       69         13       CHANGE AUTHORIZED PERSON       70                                                                                                    |    | 10.1 | Branch Facility                 | 42 |
| 10.4       WAREHOUSE FACILITY       53         11       VIEW/AMEND USER                                                                                                    |    | 10.2 | Free Zone Facility              | 49 |
| 11 VIEW/AMEND USER.       55         11.1 VIEW USER.       57         11.2 AMEND USER       61         11.3 ENABLED/DISABLE USER       61         11.4 REMOVE USER       62         12 NEW USER       64         12.1 LOGIN DETAILS       66         12.2 ROLES       67         12.3 USER CREDENTIALS       68         12.4 USER ADDRESS       68         12.5 USER ATTACHMENTS       69         13 CHANGE AUTHORIZED PERSON       70                                                                                                    |    | 10.3 | Premises Facility               | 50 |
| 11.1 VIEW USER       55         11.2 AMEND USER       57         11.3 ENABLED/DISABLE USER       61         11.4 REMOVE USER       62         12 NEW USER       64         12.1 LOGIN DETAILS       66         12.2 ROLES       67         12.3 USER CREDENTIALS       68         12.4 USER ADDRESS       69         12.5 USER ATTACHMENTS       69         13 CHANGE AUTHORIZED PERSON       70                                                                                                    |    | 10.4 | Warehouse Facility              | 53 |
| 11.2 AMEND USER       57         11.3 ENABLED/DISABLE USER       61         11.4 REMOVE USER       62         12 NEW USER       64         12.1 LOGIN DETAILS       66         12.2 ROLES       67         12.3 USER CREDENTIALS       68         12.4 USER ADDRESS       69         12.5 USER ATTACHMENTS       69         13 CHANGE AUTHORIZED PERSON       70                                                                                                    | 11 | 1 V  | IEW/AMEND USER55                |    |
| 11.2 AMEND USER       57         11.3 ENABLED/DISABLE USER       61         11.4 REMOVE USER       62         12 NEW USER       64         12.1 LOGIN DETAILS       66         12.2 ROLES       67         12.3 USER CREDENTIALS       68         12.4 USER ADDRESS       69         12.5 USER ATTACHMENTS       69         13 CHANGE AUTHORIZED PERSON       70                                                                                                    |    | 11.1 | VIEW LISER                      | 55 |
| 11.4       REMOVE USER       62         12       NEW USER       64         12.1       LOGIN DETAILS       66         12.2       ROLES       67         12.3       USER CREDENTIALS       68         12.4       USER ADDRESS       69         12.5       USER ATTACHMENTS       69         13       CHANGE AUTHORIZED PERSON       70                                                                                                    |    |      |                                 |    |
| 12 NEW USER       64         12.1 LOGIN DETAILS       66         12.2 ROLES       67         12.3 USER CREDENTIALS       68         12.4 USER ADDRESS       69         12.5 USER ATTACHMENTS       69         13 CHANGE AUTHORIZED PERSON       70                                                                                                    |    | 11.3 |                                 |    |
| 12.1       LOGIN DETAILS                                                                                                    |    | 11.4 | ·                               |    |
| 12.2 ROLES       67         12.3 USER CREDENTIALS       68         12.4 USER ADDRESS       69         12.5 USER ATTACHMENTS       69         13 CHANGE AUTHORIZED PERSON       70                                                                                                    | 12 | 2 N  | EW USER                         |    |
| 12.2 ROLES       67         12.3 USER CREDENTIALS       68         12.4 USER ADDRESS       69         12.5 USER ATTACHMENTS       69         13 CHANGE AUTHORIZED PERSON       70                                                                                                    |    |      |                                 | 66 |
| 12.3 USER CREDENTIALS       68         12.4 USER ADDRESS       69         12.5 USER ATTACHMENTS       69         13 CHANGE AUTHORIZED PERSON       70                                                                                                    |    |      |                                 |    |
| 12.4 USER ADDRESS                                                                                                    |    |      |                                 |    |
| 12.5 USER ATTACHMENTS                                                                                                    |    |      |                                 |    |
|                                                                                                    |    |      |                                 |    |
|                                                                                                    | 13 | 3 C  | HANGE AUTHORIZED PERSON70       |    |
|                                                                                                    |    |      |                                 |    |

### 1 Introduction

# 1.1 Registration with Dubai Customs

All companies that wish to declare Customs declarations for themselves or their clients for the import, export or transshipment of goods or handling of the same in Dubai are required to be registered with Dubai Customs.

Dubai Customs now provides complete registration services online. The companies intending to get registered with Dubai Customs; need to apply online and receive the approval electronically after review of application and payment collection by the Customs authorities.

This document covers detailed steps to register different types of requests for any change/modification in registered and approved company details such as change in user/facility/company address, new company associations etc

# 1.2 Document Organization

This document is organized into 2 chapters/sections.

- About User Interface: This chapter explains commonly used buttons and link during the registration process.
- Next chapters explain the steps to use different types of requests (Amend Business Profile, New/Amend Facility, New/Amen User, Manage Services, Change Authorized Person, New Association, Remove Association, Renew Business Code)

## 1.3 Reference Documents

| S NO | DOCUMENT | LOCATION |
|------|----------|----------|
| 1    | NA       | NA       |

# 1.4 Abbreviations and Synonyms

| Client          | Registered and Approved Company                        |
|-----------------|--------------------------------------------------------|
| Users           | Registered or Unregistered User                        |
| CR Officer      | Client Registration Officer                            |
| Sr. CR Officer  | Senior Client Registration Officer                     |
| Customs Officer | Either CR Officer OR Sr. CR Officer                    |
| ECR             | Enterprise Client Registration                         |
| DTP             | Dubai Trade Portal                                     |
| Forms           | Set of user input fields used for entering the data by |
|                 | Users.                                                 |
| Screens         | Set of forms, links and user interface elements        |
|                 | generally dealing with specific system functionality.  |

# 2 About User Interface

The following table provides the detail of common buttons or links and illustrates how to use them during the registration process.

| Button         | Description                                                                     |
|----------------|---------------------------------------------------------------------------------|
| New            | Creates a new record                                                            |
| Delete         | Deletes the specified record(s)                                                 |
| Cancel         | Cancels the previous operation                                                  |
| Query          | Turns the user interface into query mode                                        |
| Go             | Proceeds with the execution of a specified operation                            |
| Submit         | Saves and submits the specified record to the next step in the process          |
| Withdraw       | Withdraws the suspended request                                                 |
| Continue       | 1. Proceeds to the next screen                                                  |
|                | 2. Allows the client the continue submitting the request whether it's a draft   |
|                | request or a suspended one                                                      |
| Make Payment   | Allows the client to make a payment for an approved request. It will direct the |
|                | client to a new page for ePayment to make the payment                           |
| Recheck        | Rechecks the Status of the Payment made using the above option                  |
| Go to Homepage | Takes the client to the Homepage of the application. Applicable only for logged |
|                | in Users                                                                        |
| I agree        | Indicates that the client have read and understood the Terms & Conditions       |
|                | and wants to proceed with the submission of the request                         |
| I disagree     | Indicates that the client have read and understood the Terms & Conditions       |
|                | and <b>DO NOT</b> want to proceed with the submission of the request            |
| Print Request  | Prints the submitted request with all the details entered                       |
| •              | Navigates to next record                                                        |
| •              | Navigates to the previous record                                                |

# **2.1 Log In**

Only registered clients who have valid User Id and Password can access the application.

To login-

1. Open the web browser and type the URL www.dubaitrade.ae

Tip: Save the shortcuts in your Browser's Favorites for easy access in the future.

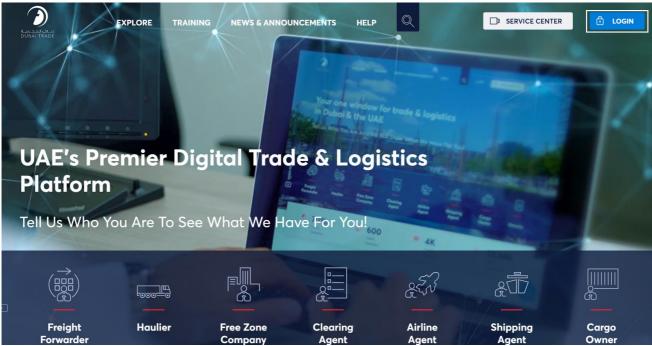

2. On The Top Right Corner Click on Login

The below login screen will be displayed

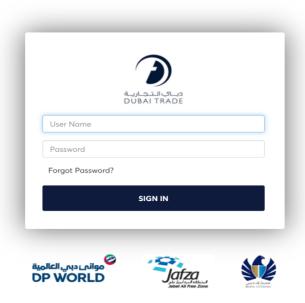

3. Enter your Username and Password and then Click on Sign In

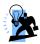

Tip: Click 'Enter' button instead of the Sign In button.

The system validates the User Id and the Password.

After successful validation of login credentials, the below screen appears with all the available services for the logged-in user on the left side of the screen

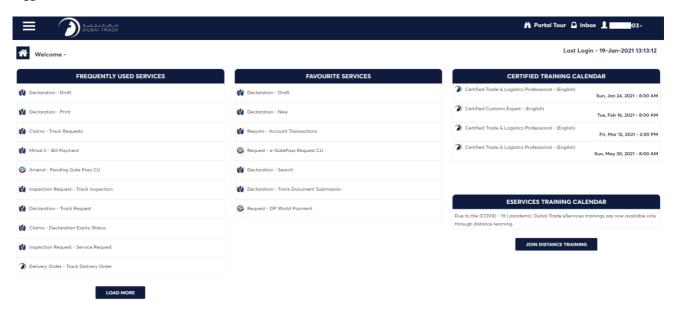

4. Click **Menu** on the left

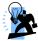

Tip: 'Search' the service instead of navigating through the Service menu.

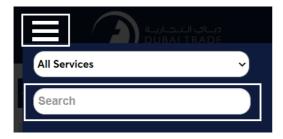

5. Under Mirsal II, Go to Client Registration then Click on Client Profile Management

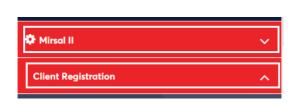

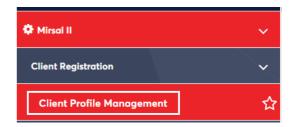

The list of services will be displayed

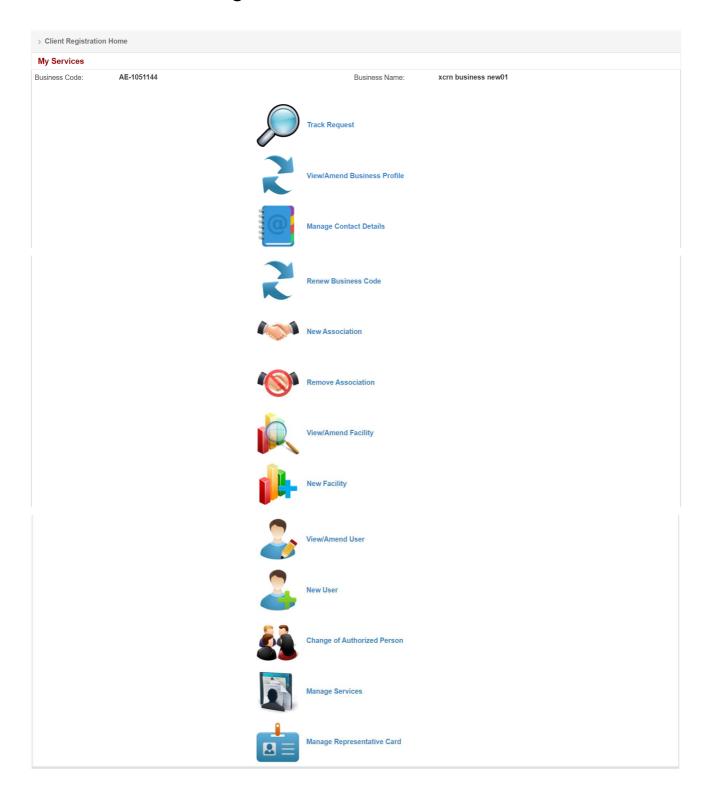

# 3 List of Services

This section illustrates the set of Amendment services. These services can be used by a registered user as per the access rights assigned to him/her while registering a new registration request.

### 1. Track Request

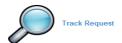

2. View/Amend Business Profile

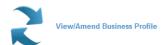

3. Renew Business Code

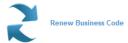

4. New Association

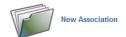

5. Remove Association

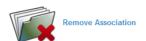

6. View/Amend Facility

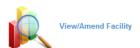

7. New Facility

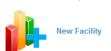

8. View/Amend User

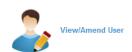

9. New User

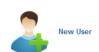

10. Change Authorized Person

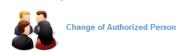

11. Manage Services

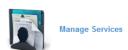

# **4 Track Request**

This service is used to search and track any request created by the registered user.

1. Click on Track Request under My Services

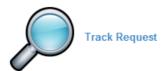

2. A search page will open to find / track request(s)

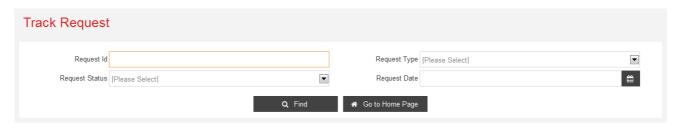

3. Enter atleast one or all of the search criteria to Find a request

**RequestID:** Enter the Request ID

(This is a Reference number which is created when a request is made and saved)

Request Type: Select the Request Type from the drop down menu

(This is the type of request which has been created)

Request Status: Select the Status of the request from the drop down menu

(This is the current status of the request)

Request Date: Enter the Date in the Correct Format DD-MM-YYYY or Select the Date from the

Calender

(This is the Date when the request was created)

4. After entering or selecting the information click on **Find** to find the request

The below screen will be displayed with the request based on your search criteria

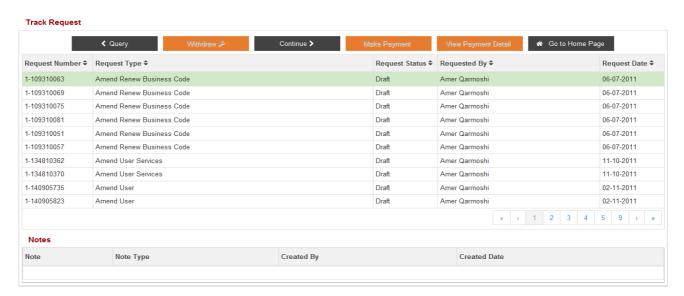

- 5. Click on **Query** to go back to the previous search Page
- 6. Click on Withdraw after selecting a request to withdraw the request NOTE: Only requests which are under Suspended Status can be withdrawn
- 7. Click on **Continue** after selecting a request to continue the request **NOTE: Only requests in Draft and Suspended Status can be Continued**
- 8. Click on **Make Payment** after selecting a request to make payment for the request **NOTE: Only Business Code renewal requests which are approved can be paid for**
- 9. Click on **View Payment Details** after selecting a request to view payment details for the request **NOTE: Only Business Code renewal requests which are approved and paid for can view the details**
- 10. Click on **Go to Home Page** to go back to logged in Home Page displaying the list of services under Amend Profile

# 5 View/Amend Business Profile

This service is used to view /modify the Business Profile details.

1. Click on View/Amend Business Profile under My Services

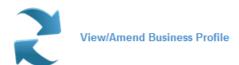

2. Business profile details will be displayed in read only format

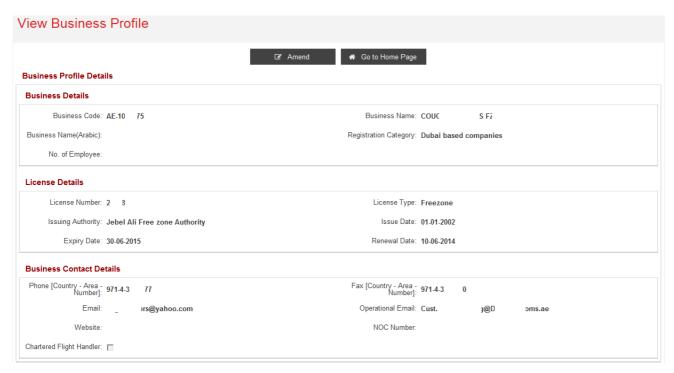

3. Rest of sub-sections are displayed in below screen shot

Business Addresses

# Address Line 1 Country City P.O.Box Business Types Business Type Mirsal Code Status

| Business Type      | Mirsal Type    | Mirsal Code | Status  |
|--------------------|----------------|-------------|---------|
| Broker             | Clearing Agent | T0088       | On Hold |
| CH (Cargo Handler) |                |             | Active  |
| Courier            |                |             | Active  |
|                    |                |             |         |

| Carrier Codes |
|---------------|
| Carrier Code  |
|               |
|               |

# License Activities License Activity Access Cradles Manufacturing

### **Facility Details** Facility Type **Facility Code Facility Name** Status PR-00096 PR-VIKRAM Premises Active Branch Active PR-00079 TIG Inter Premisies2 PR-00072 User Registration User ID First Name Middle Name Last Name Status VIKRAM01 VIKRAM SINGH DHALIWAL Active MOBILE15 **Business Associations** Associated Business Association Type **Group Information** Related Business Name Related Business UCID Relationship to the Business All Approved Documents File Name Document Title **Document Type** File Type image002 Passport Copy ☆ Go to Home Page

- 4. Click on
  - a. **Amend** to create a request for Amending the Business Profile
  - b. **Go to Home Page** to go back to logged in Home Page displaying the list of services under Amend Profile
- 5. After clicking on **Amend**, following screen is displayed.

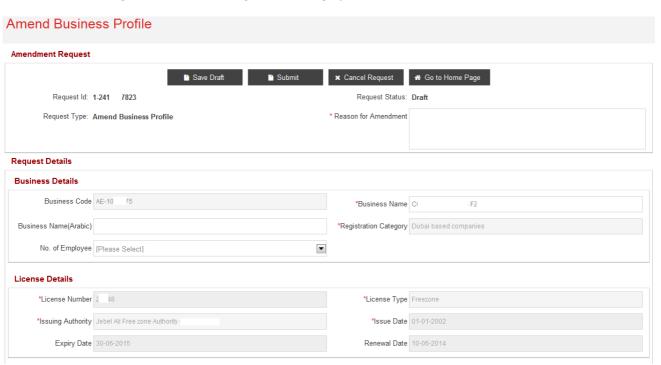

6. Rest of sub-sections are displayed in below screen shot

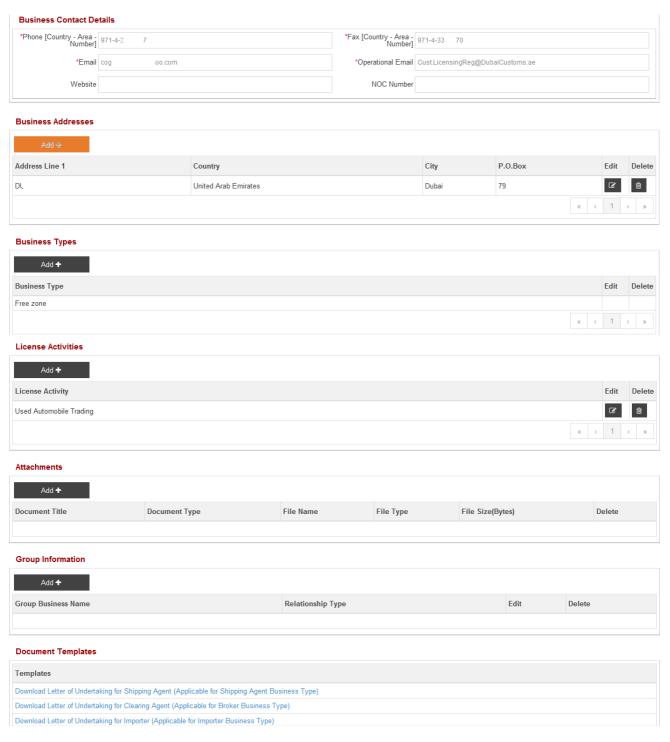

- 7. Modify / Update the required fields
- 8. Click on

### Amendment Request

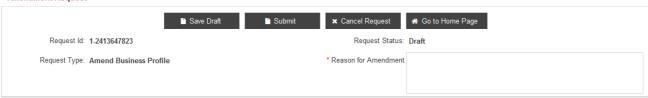

- a. Save Request to save the changes
  - NOTE: Reason for amendment is required to Save the request
- Submit to submit the changes to Customs Registration Department for approval
   NOTE: Reason for amendment is required to Submit the request
- c. Cancel to cancel the request
- d. **Go to Home Page** to go back to logged in Home Page displaying the list of services under Amend Profile

### **NOTE:**

Only Business Name under Business Details, Business Contact Details, Business Types, License Activities, Attachments and Group Information can be modified/updated

### 5.1 Amend Business Details

1. The below screen is displayed

### **NOTE:**

Only Update/Modify if any changes have occurred to the Business Details. Fields which have a red astrick (\*) are mandatory

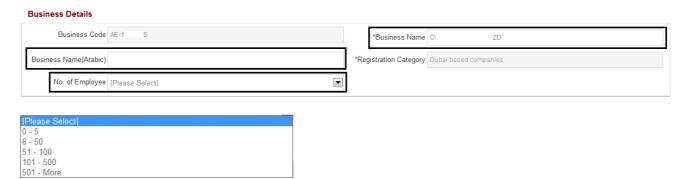

- 2. Modify/Update the Business Name, Business Name (Arabic) and/or Select the No. of Employee from the drop down menu
- 3. Click on

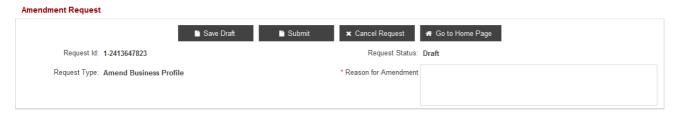

a. Save Request to save the changes

NOTE: Reason for amendment is required to Save the request

b. Submit to submit the changes to Customs Registration Department for approval

NOTE: Reason for amendment is required to Submit the request

- c. Cancel to cancel the request
- d. **Go to Home Page** to go back to logged in Home Page displaying the list of services under Amend Profile

### 5.2 Amend Business Contact Details

1. The below screen is displayed

### NOTE:

Only Update/Modify if any changes have occurred to the Business Contact Details. Fields which have a red astrick (\*) are mandatory

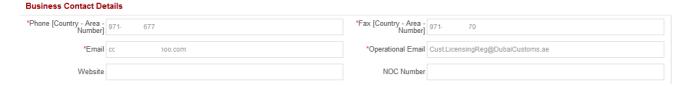

- 2. Modify/Update the Phone, Fax, Email, Operational Email, Website, NOC Number
- 3. Click on

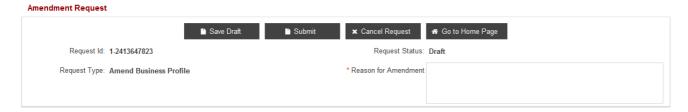

a. Save Request to save the changes

NOTE: Reason for amendment is required to Save the request

- Submit to submit the changes to Customs Registration Department for approval
   NOTE: Reason for amendment is required to Submit the request
- c. Cancel to cancel the request
- d. **Go to Home Page** to go back to logged in Home Page displaying the list of services under Amend Profile

# **5.3** Amend Business Addresses

1. The below screen is displayed

### 

- 2. Click on
  - a. Edit to edit the Business Address
  - b. **Delete** to delete the Business Address and Add a New Address
- 3. The below screen will pop up after clicking on **Edit**

### **NOTE:**

Only Update/Modify if any changes have occurred to the Business Address Details. Fields which have a red astrick (\*) are mandatory

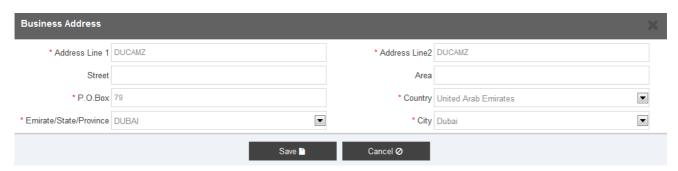

- 4. Click on
  - c. Save to save the changes and go back to previous screen
  - d. Cancel to go back to previous screen
- 5. After Saving the details and reaching back to previous screen, Click on

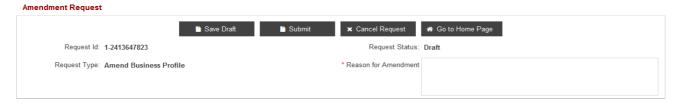

- a. Save Request to save the changes
  - NOTE: Reason for amendment is required to Save the request
- b. **Submit** to submit the changes to Customs Registration Department for approval **NOTE: Reason for amendment is required to Submit the request**
- c. Cancel to cancel the request
- d. **Go to Home Page** to go back to logged in Home Page displaying the list of services under Amend Profile

### **NOTE:**

- \* Add button is disabled to accept only one address for a business.
- This is applicable to all address entities, be it facility address, user address or business address.

# 5.4 Add Business Type

1. Click on Add

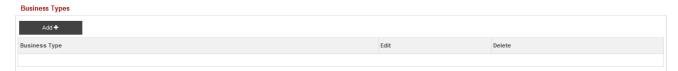

The following screen is displayed

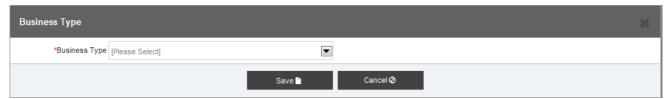

Select the Business Type from the drop down menu provided

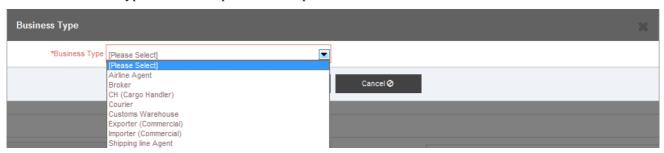

- 2. Click on
  - a. Save to add it to Business Type
  - b. Cancel to close the popup window
- 3. After clicking on **Save**, following screen is display

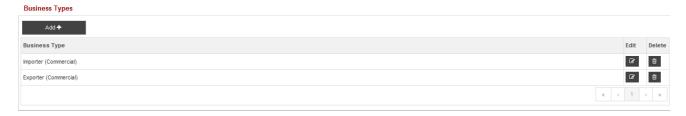

- 4. Click on
  - a. Add to add another Business Type
  - b. Edit to edit the added Business Type
  - c. **Delete** to delete the already added Business Type

- Business Type already added cannot be deleted.
- 5. After Saving the details and reaching back to previous screen, Click on

# 

a. Save Request to save the changes

NOTE: Reason for amendment is required to Save the request

- Submit to submit the changes to Customs Registration Department for approval
   NOTE: Reason for amendment is required to Submit the request
- c. Cancel to cancel the request
- d. **Go to Home Page** to go back to logged in Home Page displaying the list of services under Amend Profile

### 5.5 Add License Activities

Click on Add

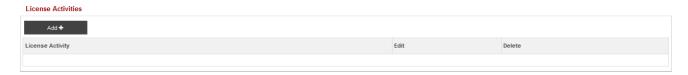

2. The following screen is displayed

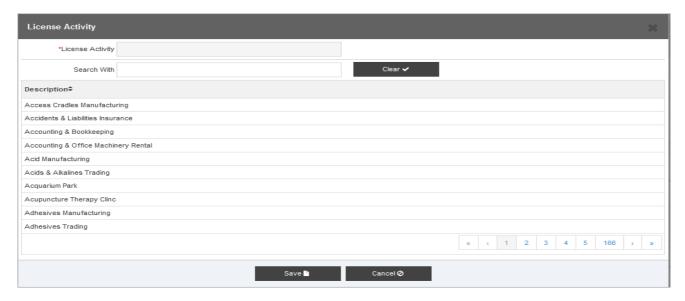

- 3. Enter the License Activity or Search for the License Activity
- 4. Select the License Activity

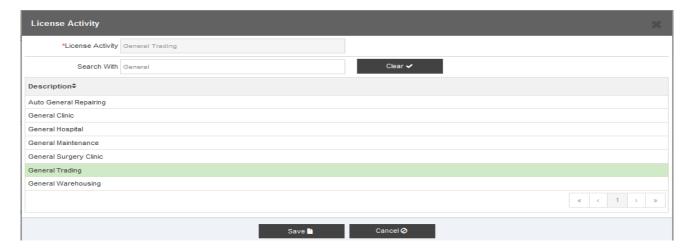

### 5. Click on

- a. Save to add the activity
- b. Cancel to close the pop up
- 6. After clicking on "Save" button, following screen is displayed.

# 

### 7. Click on

- a. Add to add another License Activity
- b. **Edit** to edit the added activity
- c. Delete to delete the already added License Activity
- 8. After Saving the details and reaching back to previous screen, Click on

### 

a. Save Draft to save the changes

NOTE: Reason for amendment is required to Save the request

- Submit to submit the changes to Customs Registration Department for approval
   NOTE: Reason for amendment is required to Submit the request
- c. Cancel to cancel the request
- d. **Go to Home Page** to go back to logged in Home Page displaying the list of services under Amend Profile

# 5.6 Add Attachments

1. Click on Add

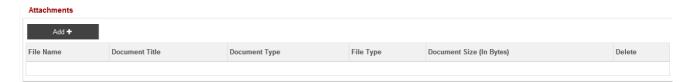

2. The following screen is displayed

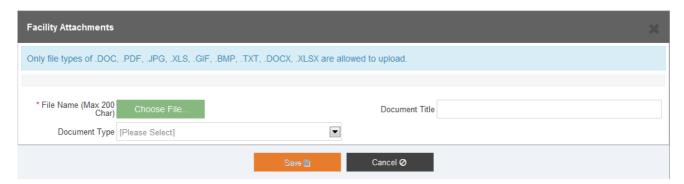

- 3. Click on Choose File...
- 4. The following screen is displayed

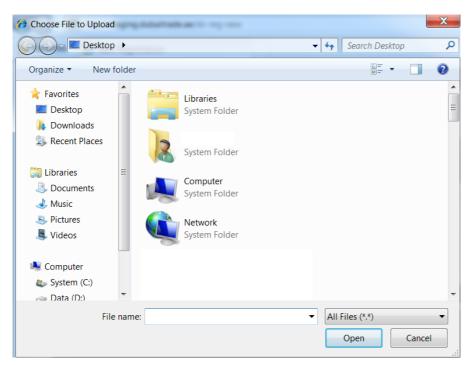

- 5. Choose a file to attach
- 6. Click on Open
- 7. The following screen is displayed

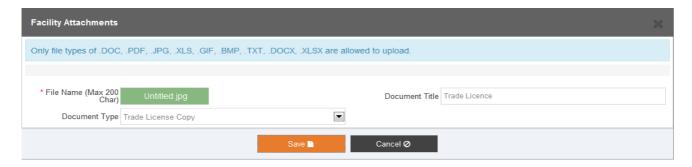

- 8. Click on
  - a. Save to save the Facility Attachment
  - b. Cancel to close the pop up
- 9. After Saving the details and reaching back to previous screen, Click on

### 

a. Save Draft to save the changes

NOTE: Reason for amendment is required to Save the request

- Submit to submit the changes to Customs Registration Department for approval
   NOTE: Reason for amendment is required to Submit the request
- c. Cancel to cancel the request
- d. **Go to Home Page** to go back to logged in Home Page displaying the list of services under Amend Profile

# **5.7 Add Group Information**

1. Click on Add

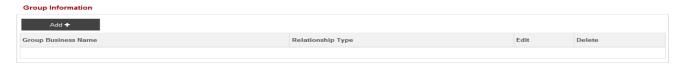

2. The following screen is displayed

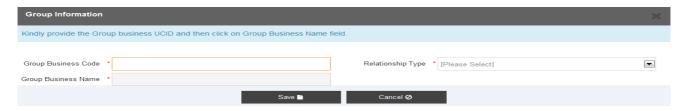

- 3. Provide the "Business Code" for the business you want to group with and the Company Name will be display automatically
- 4. Select the Relationship Type from the drop down list

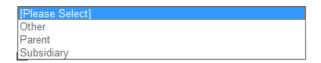

- 5. Click on
  - a. Save to save Group Company
  - b. Cancel to close the pop up

# 

- 6. Click on
  - a. Add to add another Group Company
  - b. Edit to modify the Group Company
  - c. **Delete** to delete the Group Company
- 7. After Saving the details and reaching back to previous screen, Click on

### Amendment Request

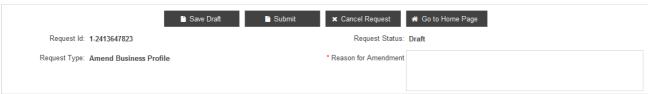

- a. Save Draft to save the changes
  - NOTE: Reason for amendment is required to Save the request
- Submit to submit the changes to Customs Registration Department for approval
   NOTE: Reason for amendment is required to Submit the request
- c. Cancel to cancel the request
- d. **Go to Home Page** to go back to logged in Home Page displaying the list of services under Amend Profile

# 6 Renew Business Code

This service is to renew the registration of a client. This option allows the user to change the License Expiry Date and the License Renewal Date. It also gives the option to upload documents to support the changes.

1. Click on Renew Business Code under My Services

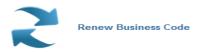

2. The following screen is displayed

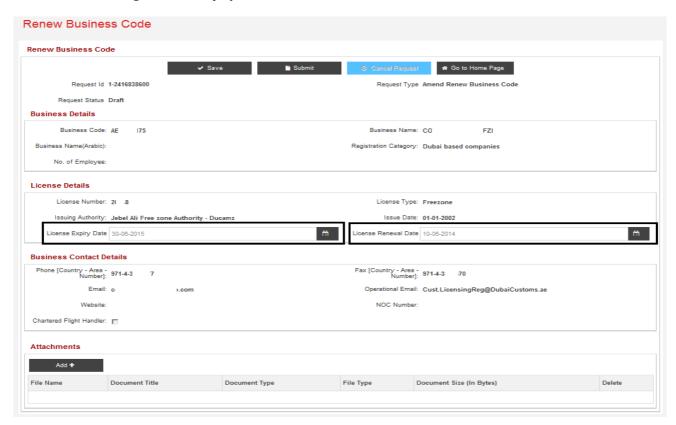

- 3. Change the License Expiry Date and the License Renewal Date
- 4. Attach the Renewed Trade License Copy (Refer to Section 5.6 to attach documents)
- 5. After updating the details, Click on

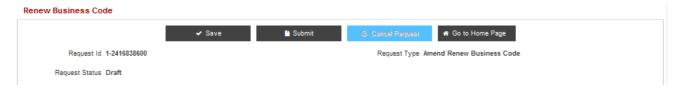

- a. Save to save the changes
- b. **Submit** to submit the changes to Customs Registration Department for approval
- c. **Go to Home Page** to go back to logged in Home Page displaying the list of services under Amend Profile

# 7 New Associations

This service is used to add a new association to a client. This option allows the client to view the Business Profile details excluding the sub entities and Add new Associations. It also gives the option to attach documents to support the changes made.

1. Click on **New Association** under My Services

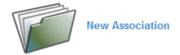

2. The following screen is displayed

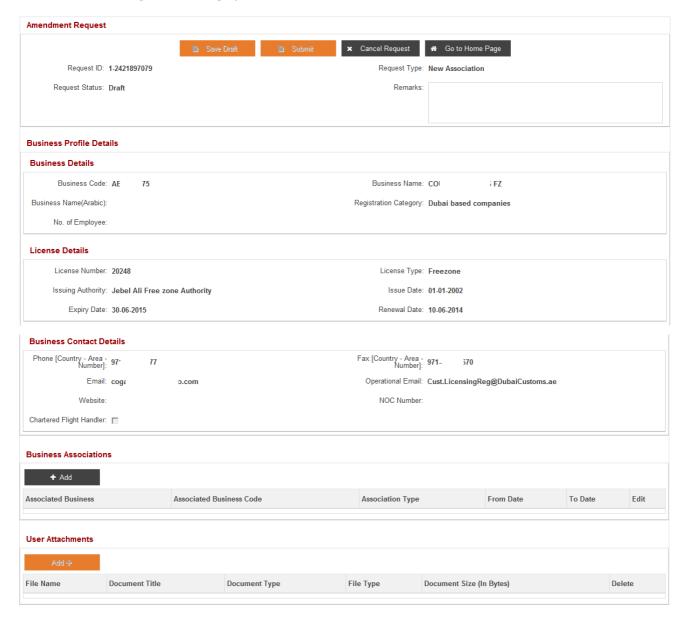

- 3. Click on Add under Business Association to add a new association
- 4. The following screen is displayed

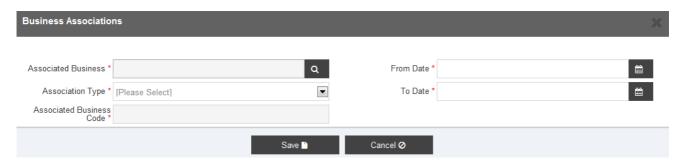

- 5. Click on Search of for Associated Business to retrieve the business associate
- 6. The following screen is displayed

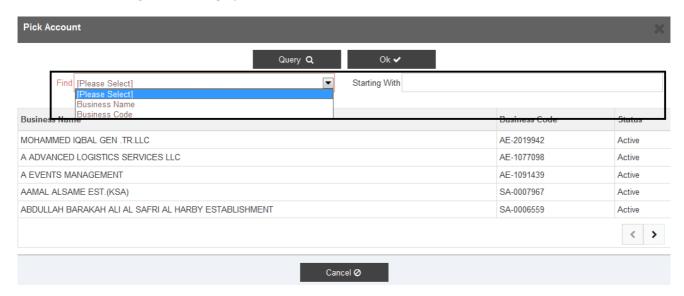

- 7. You can find the business associate by either Business Name or Business Code
- 8. Select a specific business. The selected record will be highlighted with Yellow
- 9. Click on
  - a. Query to search for a specific business
  - b. **Ok** to confirm selection
  - c. Cancel button to cancel and go back to previous screen
  - d. Right Arrow or Left Arrow button to navigate between the list of companies
- 10. Select the Association Type from the drop down menu

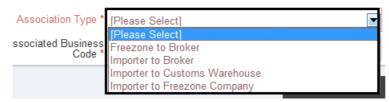

### **NOTE:**

- Associated Business Code will automatically be populated and displayed after selecting the Associated Business
- 11. Select the Association From Date and To Date

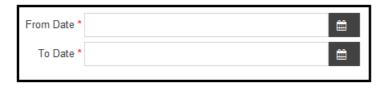

- 12. Click on
  - a. Save to save the details
  - b. Cancel to close the pop up
- 13. Once the Associated business is added successfully attach supporting documents (*Refer to Section 5.6 to attach documents*)
- 14. After Saving the details and reaching back to previous screen, Click on

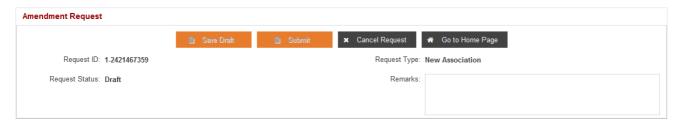

- a. Save Draft to save the changes
- b. Submit to submit the changes to Customs Registration Department for approval
- c. Cancel to cancel the request
- d. **Go to Home Page** to go back to logged in Home Page displaying the list of services under Amend Profile

### **NOTE:**

\* Any additional remarks can be mentioned in Remarks

# 8 Remove Associations

This service is used to remove associations to the client. This option allows the client to view the Business Profile details, view all the associations defined in the Business Profile, and remove Associations.

1. Click on Remove Association under My Services

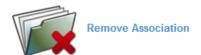

2. The following screen is displayed

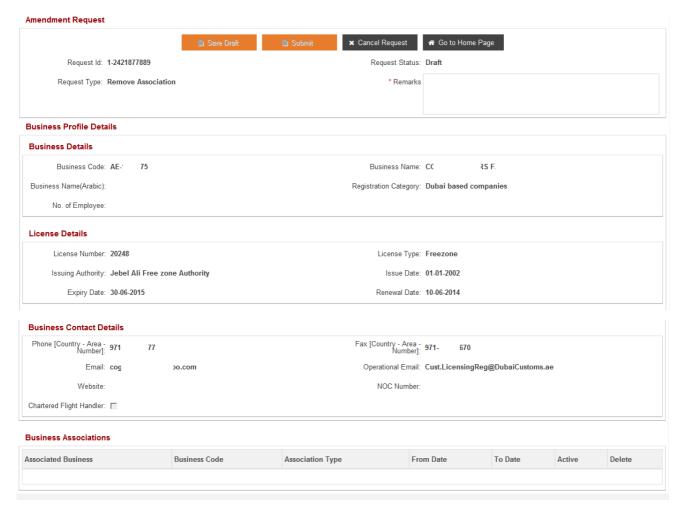

- 3. Click on **Delete** in line with the Associated Business under **Business Associations**
- 4. After updating the details, Click on

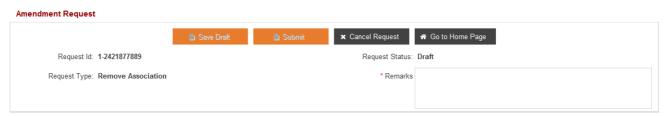

a. Save Draft to save the changes

NOTE: Remarks are required to Save the request

- b. **Submit** to submit the changes to Customs Registration Department for approval **NOTE: Remarks required to Submit the request**
- c. **Cancel** to cancel the request
- d. **Go to Home Page** to go back to logged in Home Page displaying the list of services under Amend Profile

# 9 View/Amend Facility

This service is used to View/Amend the Facilities associated with the company. This option allows you to view the Business Profile details, view all the facilities associated to the Business Profile and Amend a Facility. It also gives the option to attach documents to support the changes.

1. Click on View/Amend Facility under My Services

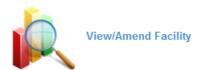

2. The following screen is displayed

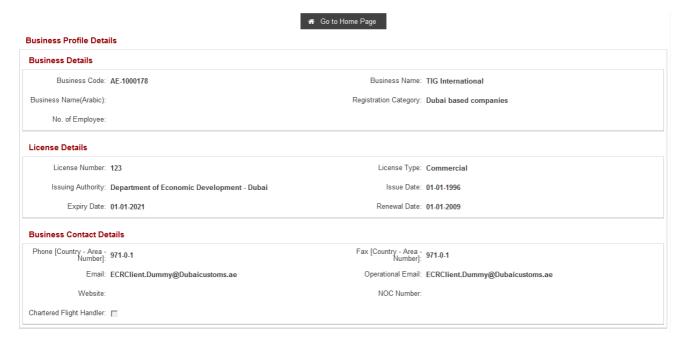

### Facility Details

| Facility Code | Facility Name        | Facility Type | Status | View     |
|---------------|----------------------|---------------|--------|----------|
| PR-00096      | PR-VIKRAM            | Premises      | Active | <b>②</b> |
| 001           | wer                  | Branch        | Active | •        |
| PR-00079      | TIG Inter Premisies2 | Premises      | Active | •        |
| PR-00072      | TIG Premises         | Premises      | Active | •        |

# 9.1 View Facility

1. Under Facility Details Select View in line with the Facility to be viewed

### Facility Details

| Facility Code | Facility Name        | Facility Type | Status | View     |
|---------------|----------------------|---------------|--------|----------|
| PR-00096      | PR-VIKRAM            | Premises      | Active | •        |
| 001           | wer                  | Branch        | Active | <b>②</b> |
| PR-00079      | TIG Inter Premisies2 | Premises      | Active | <b>②</b> |
| PR-00072      | TIG Premises         | Premises      | Active | •        |
|               |                      |               |        |          |

2. The Facility details will be displayed

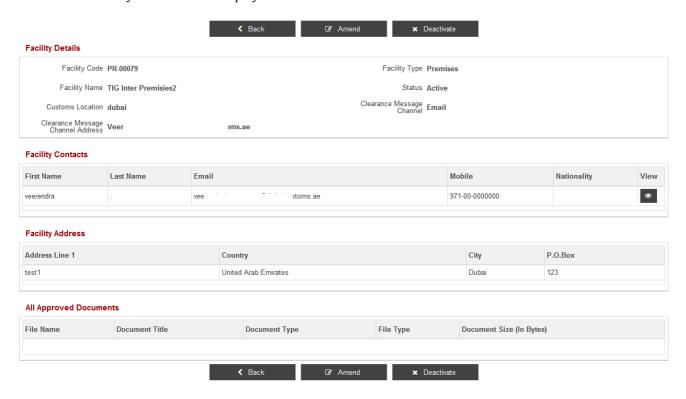

3. Click on

Facility Name

PR-VIKRAM

- a. Back to go back to the previous screen
- b. Amend to create a request to amend the facility

Facility Type

Premises

c. **Deactivate** to make the facility inactive

# 9.2 Amend Facility

1. After clicking on Amend (Refer to step 3 in Section 9.1), following screen is displayed.

### 

**Facility Code** 

PR-00096

Status

Active

2. Click on Edit under Facility Details, Following screen is displayed

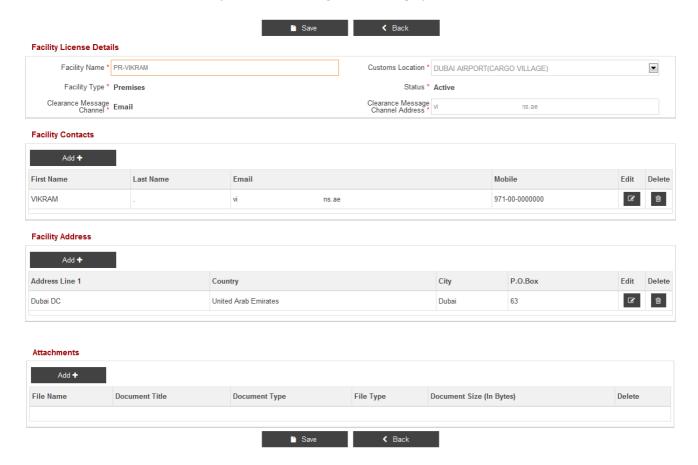

- 3. Update/Modify the details if required under Facility License Details
- 4. Click on
  - a. Save to save the changes
  - b. Back to go back to previous screen

### 9.2.1.1 Facility Contacts

It contains all the contacts associated to the facility. Following are the steps to change contact details.

### Facility Contacts

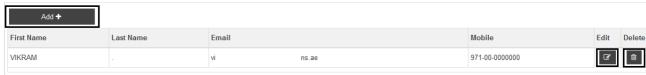

- 1. Under Facility Contacts, Click on
  - a. Add to create/associate a new facility contact
  - b. Edit in line with the Contact person to edit the contact associated to the facility
  - c. **Delete** to delete the contact
- 2. After clicking on Add, following screen is displayed

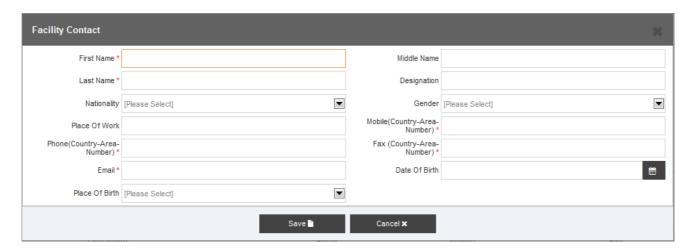

- 3. Fill in all the applicable fields.
- 4. Click on
  - a. Save to save the Facility Contact details
  - b. Cancel to close the pop up
- 5. After clicking on **Save**, following screen is displayed.

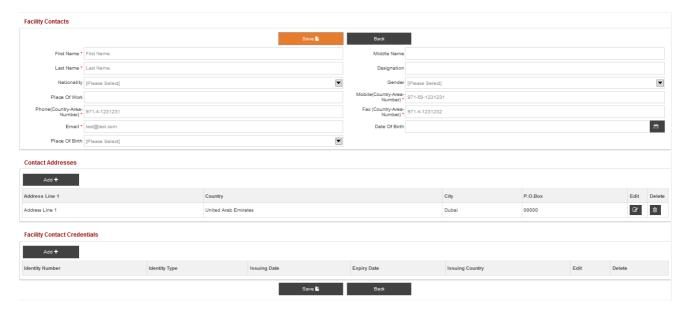

### 9.2.1.2 Facility Contact Addresses

1. Click on Add to add Facility Contact Addresses

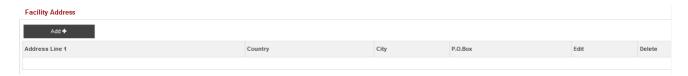

2. After clicking Add, following screen is displayed

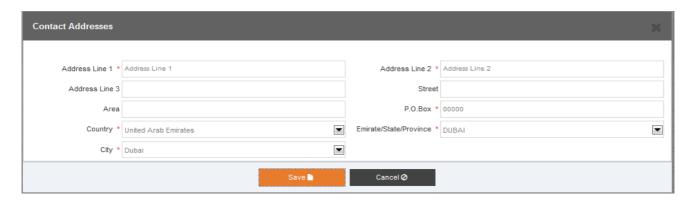

- 3. Fill in all the applicable fields.
- 4. Click on
  - a. Save to save the Contact Addresses
  - b. Cancel to close the pop up
- 5. The following screen is displayed when the save button is clicked.

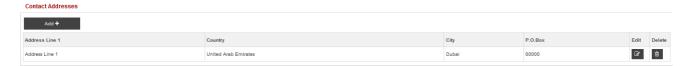

- 6. Click on
  - a. Add to add another Contact Addresses
  - b. **Edit** to modify the address information.
  - c. **Delete** to delete the address record

### 9.2.1.3 Facility Contact Credentials

1. Click on Add to under Facility Contact Credentials e.g. Passport details, Visa Details etc.

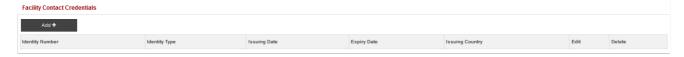

2. The following screen is displayed

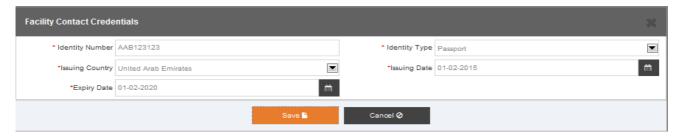

3. Fill in all the applicable fields.

- 4. Click on
  - a. Save to save the Facility Contact Credentials
  - b. Cancel to close the pop up
- 5. After clicking on **Save**, following screen is displayed.

### 

- 6. Click on
  - a. Add to Add another credential details
  - b. Edit to modify the credential details
  - c. **Delete** to delete the credential details
- 7. The following screen is displayed

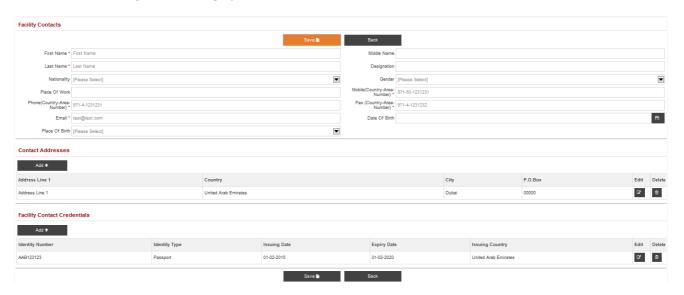

- 8. Click on
  - a. Save to save the Facility Contacts
  - b. Back to go back to previous screen

### 9.2.2 Facility Address

Click on Add under Facility Address

### Facility Address

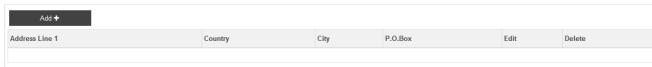

The following screen is displayed

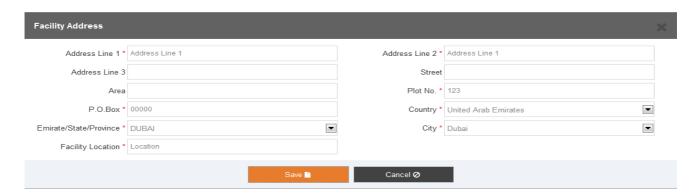

- Fill in all the applicable fields
- Click on
  - a. Save to save the Facility Address
  - b. **Cancel** to close the pop up

### **NOTE:**

- Please note that the fields "Plot No" & "Facility Location" are required to save a Facility Address record
- After clicking on "Save" button, following screen is displayed

### Facility Address

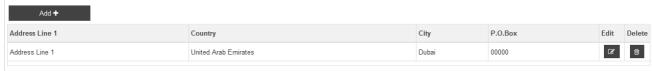

- . Click on
  - a. Edit to modify the Facility Address
  - b. **Delete** to delete the Facility Address

### 9.2.3 Facility Attachments

1. Click on Add under Attachments

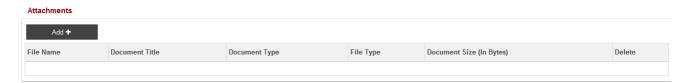

2. The following screen is displayed

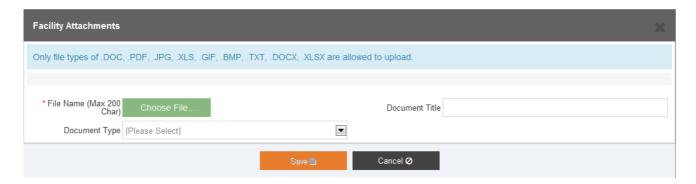

- 3. Click on Choose File...
- 4. The following screen is displayed

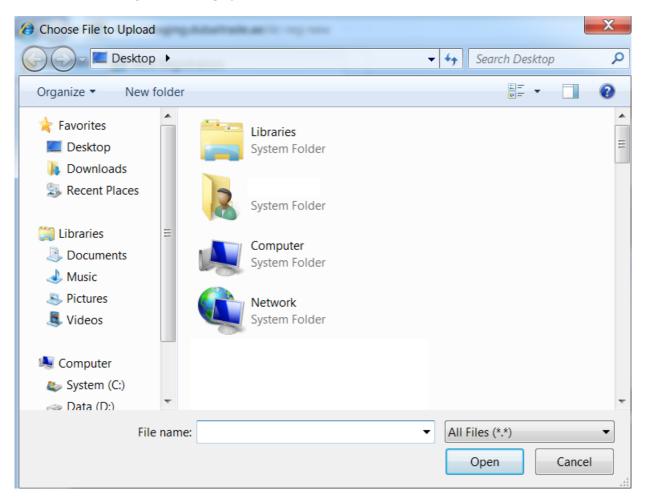

- 5. Choose a file to attach
- 6. Click on Open
- 7. The following screen is displayed

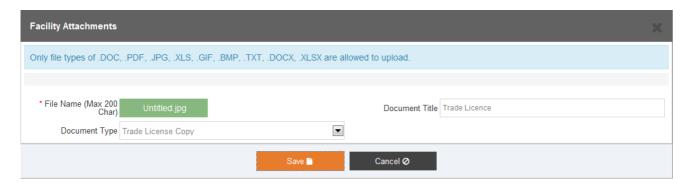

- 8. Click on
  - a. Save to save the Facility Attachment
  - b. Cancel to close the pop up

### **NOTE:**

- Allowed file types are: .DOC, .PDF, .JPG, .XLS, .GIF, .BMP, .TXT, .DOCX, .XLSX
- Allowed size is: 10MB per file (maximum limit)
- 9. The following screen will be displayed

## Attachments

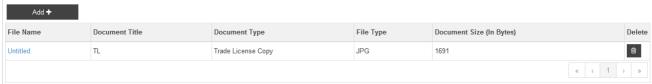

- 10. Click on
  - a. Add to add another attachment
  - b. **Delete** to delete the record

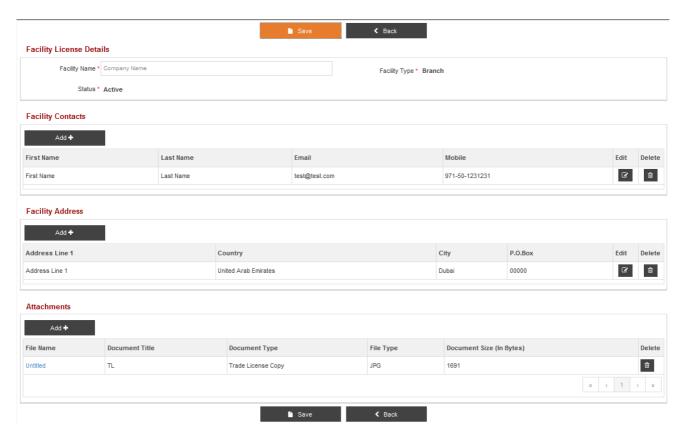

### 11. Click on

- a. Save on "Facility License Details" to save the Facility License Details
- b. Back to go back to previous screen
- 12. Following Page will be displayed

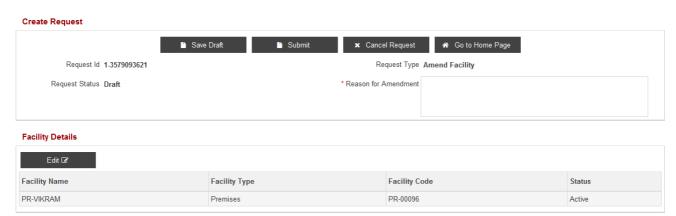

13. Once the required details are added updated/modified, Click on

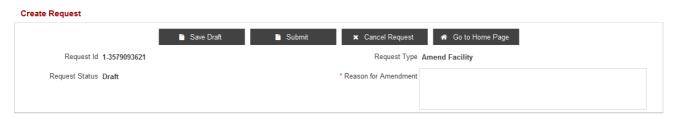

- a. Save Draft to save the changes
  - NOTE: Reason for amendment is required to Save the request
- b. **Submit** to submit the changes to Customs Registration Department for approval **NOTE: Reason for amendment is required to Submit the request**
- c. Cancel Request to cancel the request
- d. **Go to Home Page** to go back to logged in Home Page displaying the list of services under Amend Profile

### **NOTE:**

Please note that this request is auto-approved. User will have to sign out and sign in again to see the changes, done through "Manage Service" request, in the system.

## 9.3 Remove Facility

1. After clicking on **Deactivate** (*Refer to step 3 in section 9.1*), following screen is displayed.

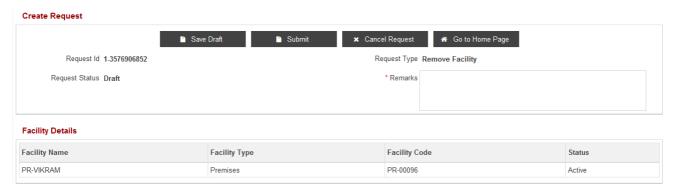

2. Click on

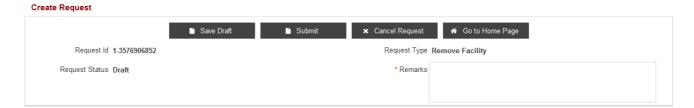

a. Save Draft to save the changes

NOTE: Reason for amendment is required to Save the request

- b. **Submit** to submit the changes to Customs Registration Department for approval
  - NOTE: Reason for amendment is required to Submit the request
- c. Cancel Request to cancel the request
- d. **Go to Home Page** to go back to logged in Home Page displaying the list of services under Amend Profile

## 10 New Facility

This service is used to create a new Facility related to any company. This option allows you to create a new facility, facility contacts, facility contact addresses, facility contact credentials, facility addresses, and attach documents to support the request.

### **NOTE:**

- One facility request cannot be registered to create multiple facilities.
- 1. Click on New Facility under My Services

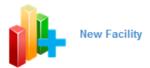

2. The following screen is displayed

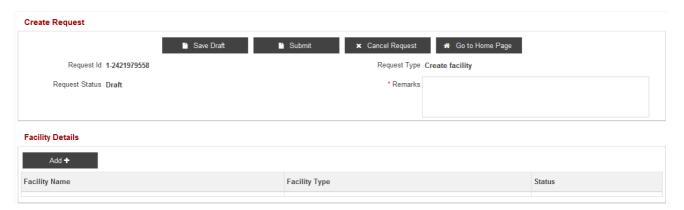

3. Click on Add under Facility Details to add new Facility

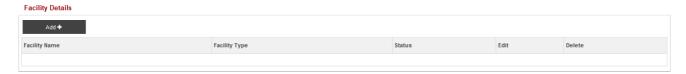

4. After clicking on "Add" button, following screen is displayed

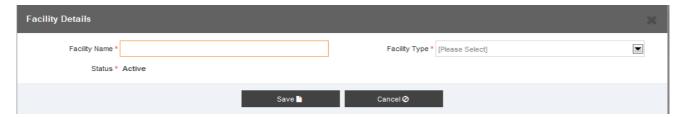

5. Below are the available facility types in the system

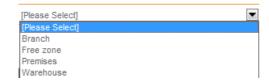

6. Select the Facility Type from the drop down menu

### NOTE:

## ❖ In Facility Details:

Branch is required for a Free zone Branch of a Local Company

Free zone is required for Dubai Based FreeZone Companies

Premises is required for Cargo Handler Business Type

Warehouse is required for Customs Warehouse Licenses

### 7. Click on

- a. Save to add the Facility
- b. Cancel to close the pop up

## **NOTE:**

Depending on the Facility Type, different fields have to be filled in. This is described in the following sections.

## 10.1 Branch Facility

1. The following screen is displayed if the Facility Type "Branch" is selected.

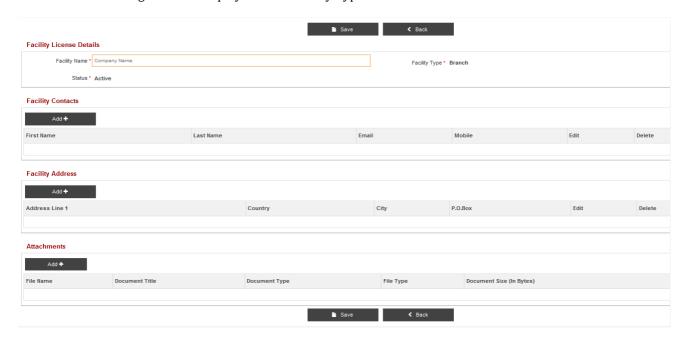

- 2. Following sections must be filled for a Branch Facility
  - Facility Contacts
  - · Facility Address

## 10.1.1.1 Facility Contacts

1. Click on Add to add a Facility Contact.

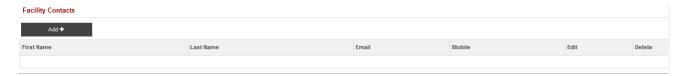

2. The following screen is displayed

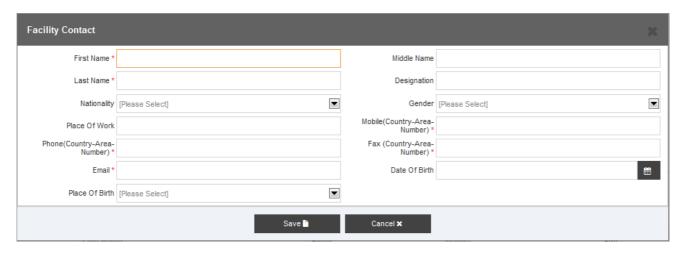

- 3. Fill in all the applicable fields.
- 4. Click on
  - a. Save to save the Facility Contact details
  - b. Cancel to close the pop up
- 5. After clicking on **Save**, following screen is displayed.

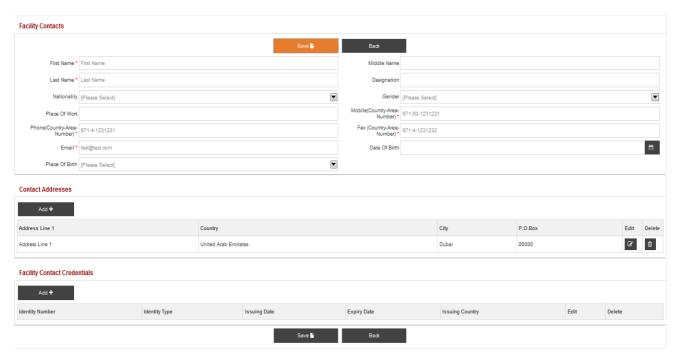

## 10.1.1.2 Facility Contact Addresses

1. Click Add to add a Facility Contact Addresses

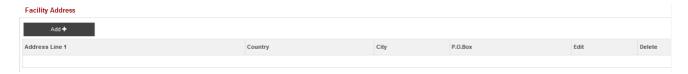

2. After clicking on Add, following screen is displayed

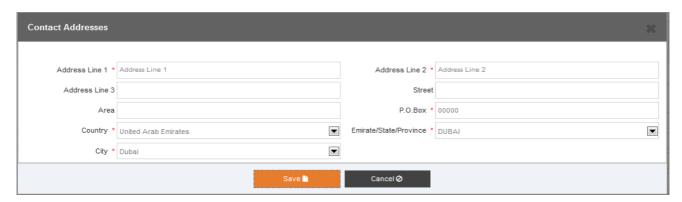

- 3. Fill in all the applicable fields.
- 4. Click on
  - a. Save to save the Contact Addresses
  - b. Cancel to close the window
- 5. The following screen is displayed when the save button is clicked.

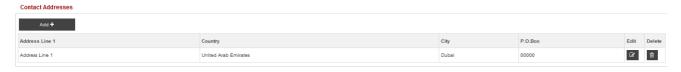

- 6. Click on
  - a. Edit to modify the address information.
  - b. **Delete** to delete the address record

### 10.1.1.3 Facility Contact Credentrials

1. Click on **Add** to add a "Facility Contact Credentials" e.g. Passport details, Visa Details etc.

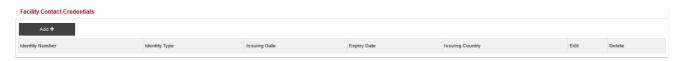

2. The following screen is displayed

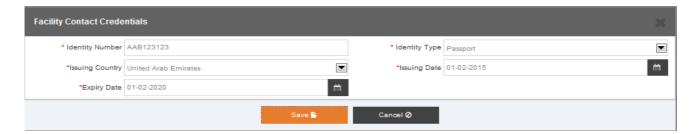

- 3. Fill in all the applicable fields.
- 4. Click on
  - a. Save to save the Facility Contact Credentials
  - b. Cancel to close the pop up
- 5. After clicking on **Save**, following screen is displayed.

# Facility Contact Credentials Add + Identity Number Identity Type Issuing Date Expiry Date Issuing Country Edit Delete AAB123123 Passport 01-02-2015 01-02-2020 United Arab Emirates

- 6. Click on
  - a. Add to Add another credential details
  - b. **Edit** to modify the credential details
  - c. **Delete** to delete the credential details
- 7. The following screen is displayed

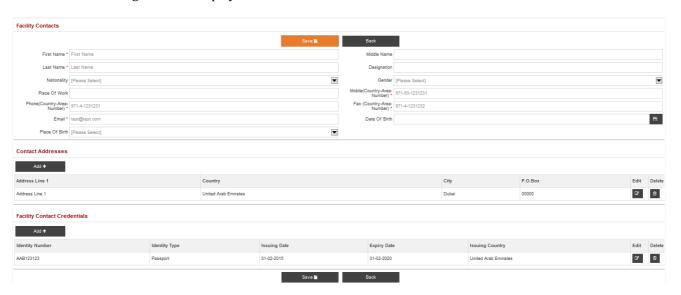

- 8. Click on
  - a. Save to save the Facility Contacts
  - b. Back to close the pop up and go back to previous screen

## 10.1.2 Facility Address

1. Click on Add

### Facility Address

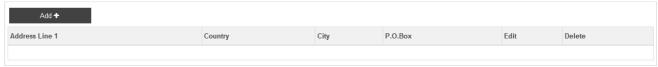

2. The following screen is displayed

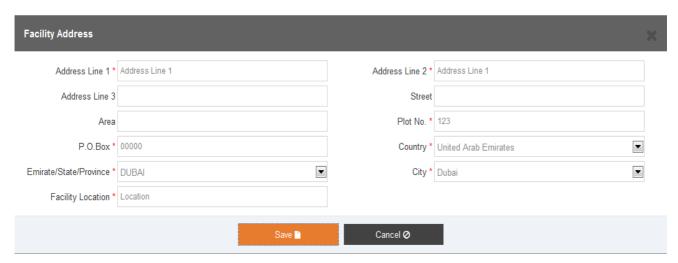

- 3. Fill in all the applicable fields
- 4. Click on
  - a. Save to save the Facility Address
  - b. Cancel to close the pop up

### **NOTE:**

- Please note that the fields "Plot No" & "Facility Location" are required to save a Facility Address record
- 5. After clicking on "Save" button, following screen is displayed

### **Facility Address**

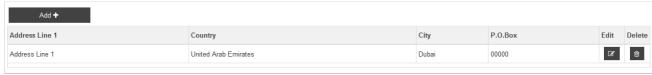

- 6. Click on
  - a. Edit to modify the Facility Address
  - b. **Delete** to delete the Facility Address

## 10.1.3 Facility Attachments

1. Click on Add

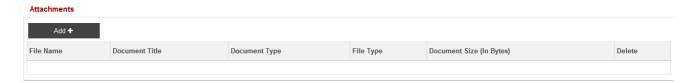

2. The following screen is displayed

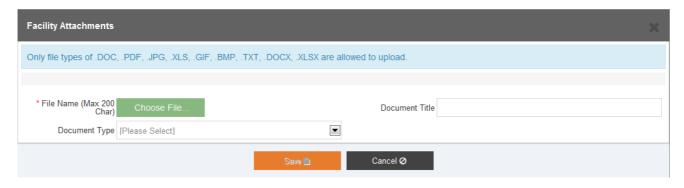

- 3. Click on Choose File...
- 4. The following screen is displayed

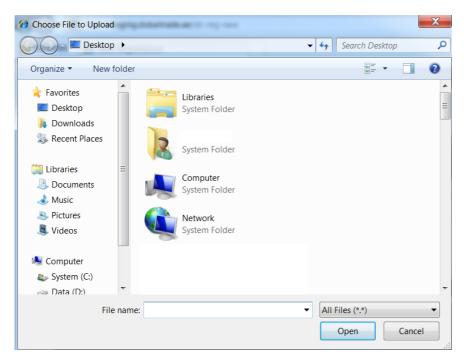

- 5. Choose a file to attach
- 6. Click on Open
- 7. The following screen is displayed

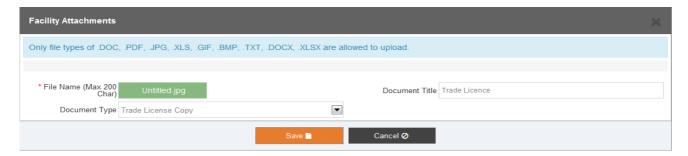

### 8. Click on

- a. Save to save the Facility Attachment
- b. Cancel to close the pop up

### **NOTE:**

- Allowed file types are: .DOC, .PDF, .JPG, .XLS, .GIF, .BMP, .TXT, .DOCX, .XLSX
- Allowed size is: 10MB per file (maximum limit)
- 9. The following screen will be displayed

### Attachments

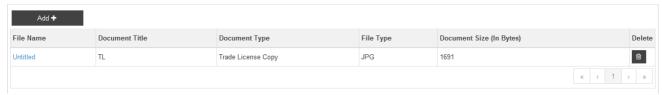

### 10. Click on

- a. Add to add another attachment
- b. **Delete** to delete the record

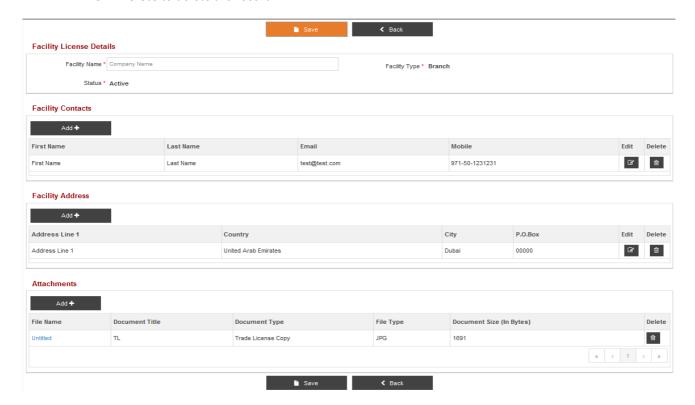

- 11. Click on
  - a. Save on "Facility License Details" to save the Facility License Details
  - b. Back on "Facility License Details" to go back
- 12. The following screen is displayed

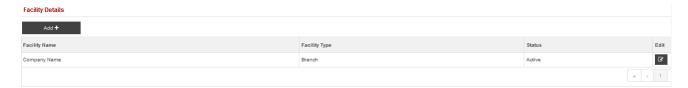

- 13. Click on
  - a. Add to add another Facility
  - b. **Edit** to edit the Facility Details

### **NOTE:**

Please save 'Facility Contacts' and 'Facility Address' information before saving 'Facility License Details' information.

## 10.2 Free Zone Facility

1. Select the Facility Type "Free Zone", then click on Save to proceed

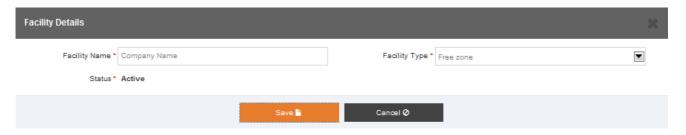

2. The following screen is displayed

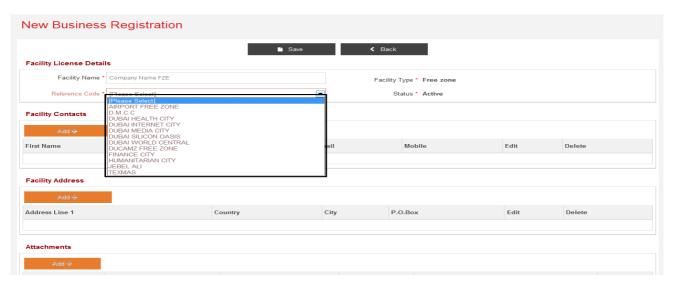

3. Select the Reference Code of the Freezone from the drop down list

## 10.2.1 Facility Contacts

Facility Contacts sections is not applicable for Free Zone Facility

### 10.2.2 Facility Address

Facility Address sections are is applicable for Free Zone Facility

## 10.2.3 Facility Attachments

- 1. For more information on uploading attachment to a Facility, **Please refer to section 10.1.3**
- 2. Click on
  - a. Save to save the facility
  - b. Back to go back to previous screen
- 3. The following screen will be displayed

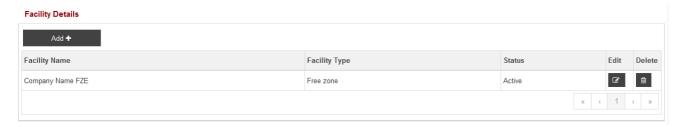

- 4. Click on
  - a. Edit to edit the facility details
  - b. **Delete** to delete the facility

### **NOTE:**

❖ For Freezone Company only one FZ Facility is allowed to be registered.

## 10.3 Premises Facility

1. Select the Facility Type "Premises", then click on Save to proceed

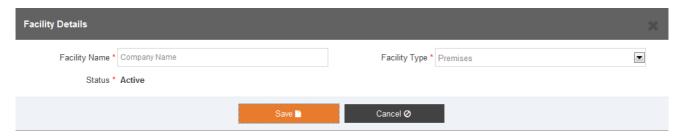

2. The following screen is displayed

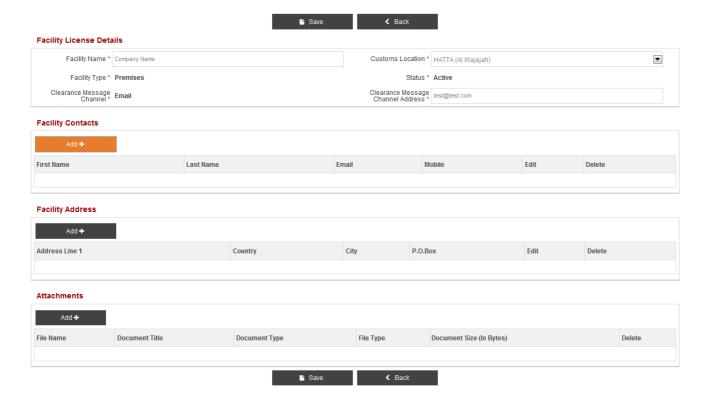

- 3. Fill in all the applicable fields.
- 4. Select the Customs Location from drop down menu

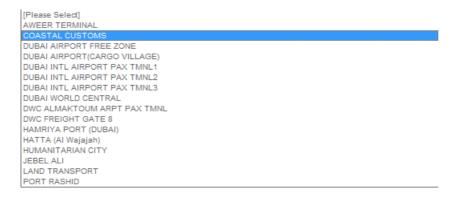

## **NOTE:**

- Clearance Message Channel is pre-defaulted to "Email" and it can not be changed.
- Clearance Message Channel Address should be a valid email address in the specified format i.e.
  XXX@XX.XXX

### 10.3.1 Facility Contacts

1. For more information on Adding Facility Contact, Please refer to section 10.1.1

## 10.3.2 Facility Address

1. For more information on Adding Facility Address, Please refer to section 10.1.2

## 10.3.3 Facility Attachments

1. For more information on uploading attachment to a Facility, Please refer to section 10.1.3

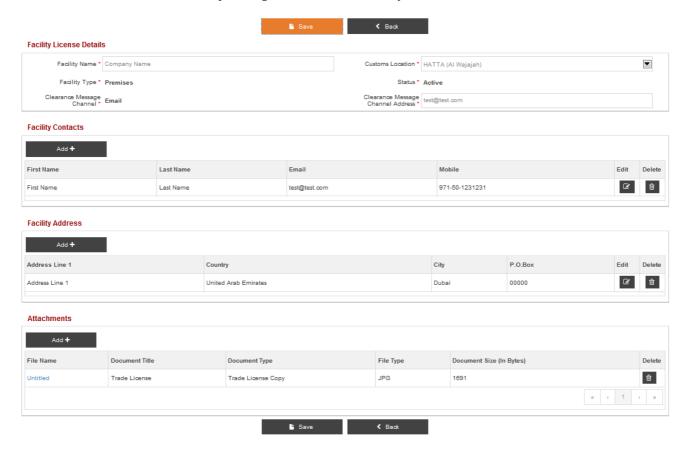

- 2. Click on
  - a. Save on "Facility License Details" to save the Facility License Details
  - b. Back on "Facility License Details" to go back
- 3. After clicking on Save, following screen is displayed

### Facility Details

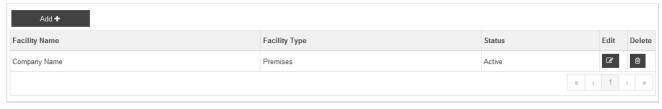

- 4. Click on
  - a. Add to add another Facility
  - b. Edit to edit the Facility Details
  - c. **Delete** to delete the Facility Details

## 10.4 Warehouse Facility

1. Select the Facility Type "Warehouse", then click on Save to proceed

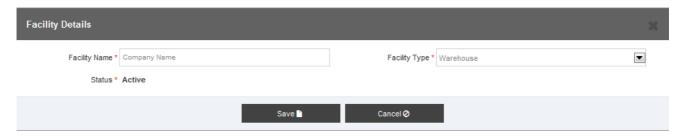

2. The following screen is displayed

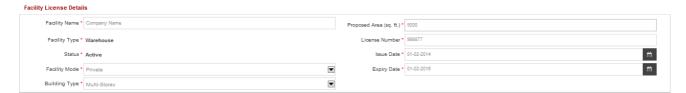

- 3. Fill in all the applicable fields
- 4. Select the "Facility Mode" from the drop down menu

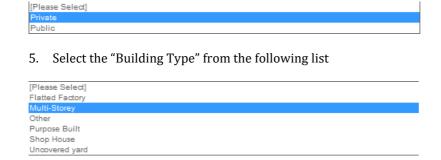

### 10.4.1 Facility Contacts

1. For more information on Adding Facility Contact, Please refer to section 10.1.1

## 10.4.2 Facility Address

1. For more information on Adding Facility Address, Please refer to section 10.1.2

## 10.4.3 Facility Attachments

1. For more information on uploading attachment to a Facility, **Please refer to section 10.1.3** 

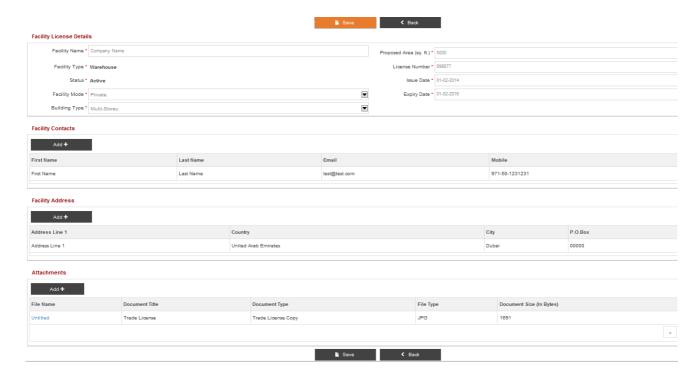

### 2. Click on

- a. Save on "Facility License Details" to save the Facility License Details
- b. Back on "Facility License Details" to go back
- 3. After clicking on **Save**, following screen is displayed

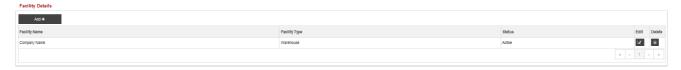

### 4. Click on

- a. Add to add another Facility
- b. **Edit** to edit the Facility Details
- c. Delete to delete the Facility Details

## 11 View/Amend User

This service is used to View/Amend the Users related to any company. This option allows you to view the Business Profile details, view all the users associated to the Business Profile, and Amend a User. It also gives the option to attach documents to support the request.

## 11.1 View User

1. Click on View/Amend User under My Services

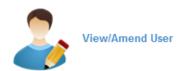

2. The following screen is displayed

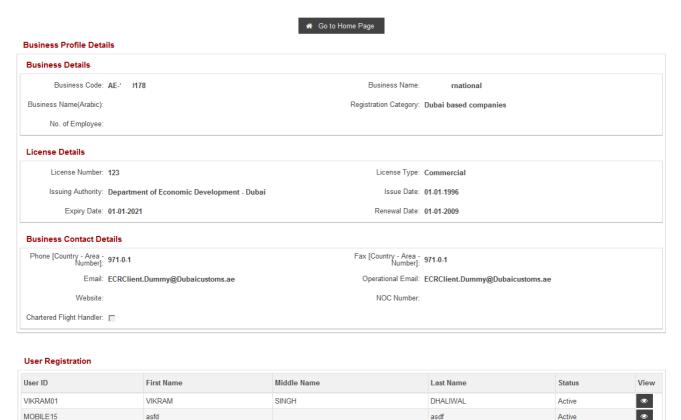

4. Under **User Registration** Select **View** in line with the User to be viewed

## User Registration

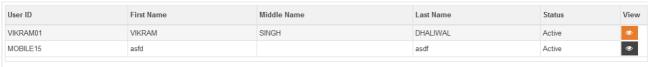

5. The User Details will be displayed

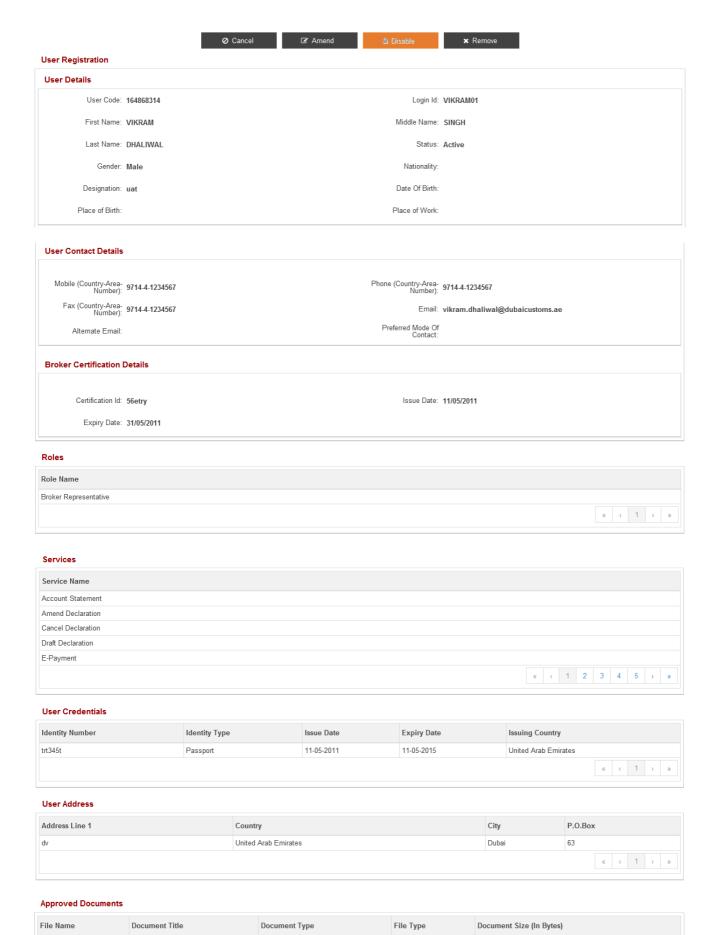

- 6. Click on
  - a. Cancel to navigate back to the previous screen
  - b. Amend to create a request to amend a user
  - c. Enable/Disable to activate/deactivate a user.
  - d. Remove to remove the user

## 11.2 Amend User

1. Click on Amend to modify the user details

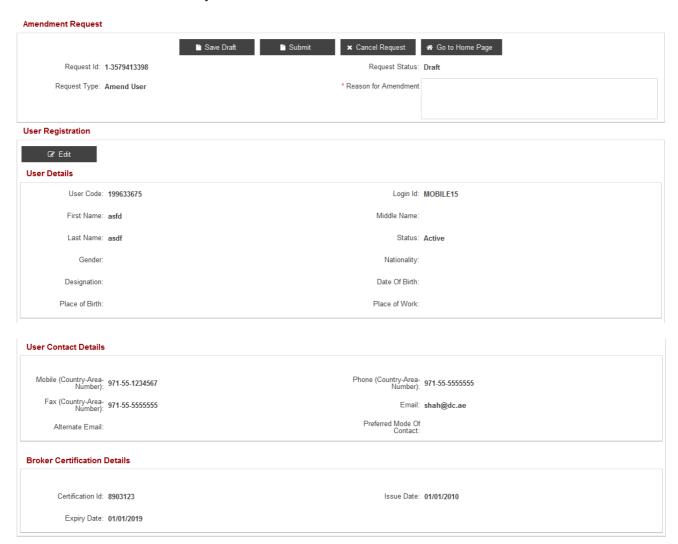

- 2. Click on **Edit** under User Registration to update User Details, User Contact Details and Broker Certificate Details
- 3. Fill in all the applicable fields.

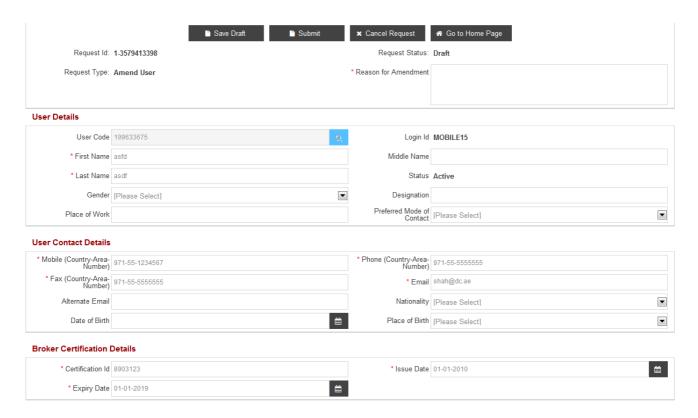

### 4. Click on

a. **Save Draft** to save the changes

NOTE: Reason for amendment is required to Save the request

b. Submit to submit the changes to Customs Registration Department for approval

NOTE: Reason for amendment is required to Submit the request

- c. Cancel to cancel the request
- d. **Go to Home Page** to go back to logged in Home Page displaying the list of services under Amend Profile

### 11.2.1 Roles

1. Click on Add

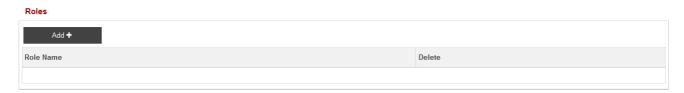

2. The Following will be displayed

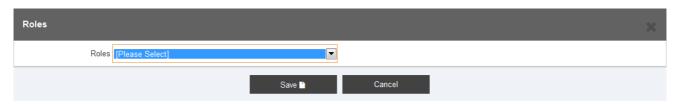

3. Select the appropriate role from the drop down list

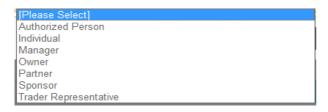

- 4. Click on
  - a. Save to save the Role
  - b. Cancel to Close the Pop up
- 5. The following screen is displayed

#### Roles

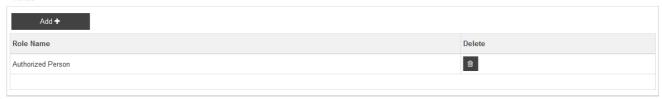

- 6. Click on
  - a. Add and repeat the steps from 1 to 5 to add another role
  - b. **Delete** to delete the record

## 11.2.2 User Credentials

1. Click on Add

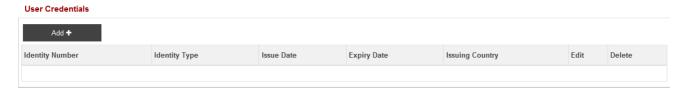

- 2. The following screen is displayed
- 3. Fill in all the applicable fields

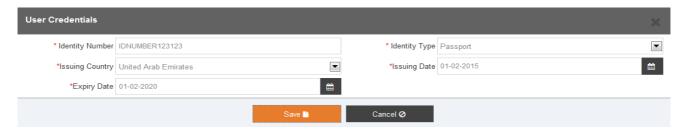

- 4. Click on
  - a. Save to save the record
  - b. Cancel to cancel the record

5. After clicking on Save, following screen is displayed

#### User Credentials

| Add <b>+</b>    |               |            |             |                      |          |        |
|-----------------|---------------|------------|-------------|----------------------|----------|--------|
| Identity Number | Identity Type | Issue Date | Expiry Date | Issuing Country      | Edit     | Delete |
| IDNUMBER123123  | Passport      | 01-02-2015 | 01-02-2020  | United Arab Emirates | <b>3</b> | Û      |
|                 |               |            |             |                      | « (      | 1 > »  |

- 6. Click on
  - a. Add to add another User Credential
  - b. **Edit** to edit the User Credential details
  - c. **Delete** to delete the User Credential record

### 11.2.3 User Address

1. For more information on adding address, Please refer to section 5.3

## 11.2.4 User Attachments

- 1. For more information on uploading attachments, Please refer to section 5.6
- 2. After uploading documents,

### **User Attachments**

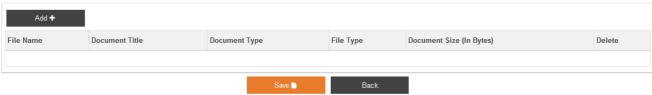

- 3. Click on
  - a. **Save** on "User Details" to save the user record
  - b. Back to go back to previous screen
- 4. After clicking on "Save" button, following screen is displayed
- In case if the system prompts to enter Broker Certification Details enter your Trade License Details in Broker Certification fields.
- 5. Click on

### Amendment Request

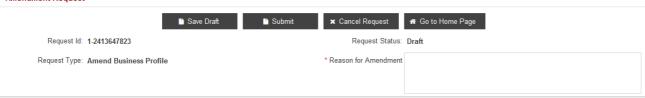

a. Save Draft to save the changes

NOTE: Reason for amendment is required to Save the request

- Submit to submit the changes to Customs Registration Department for approval
   NOTE: Reason for amendment is required to Submit the request
- c. Cancel Request to cancel the request
- d. **Go to Home Page** to go back to logged in Home Page displaying the list of services under Amend Profile

## 11.3 Enabled/Disable User

1. Click on Enable or Disable under View User

### **NOTE:**

❖ If the user is Enabled, Disable will be displayed and if the user is Disabled, Enable will be displayed.

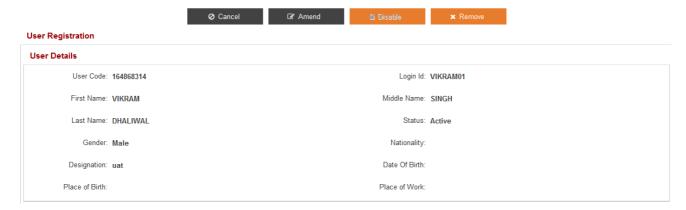

- 2. Click on
  - a. **OK** to proceed
  - b. Cancel to go back to previous screen

Are you sure you want to disable user record?

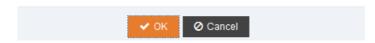

3. The following page will be displayed

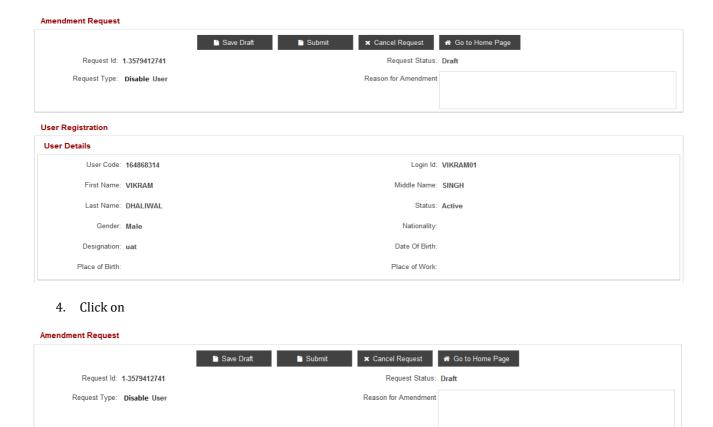

a. **Save Draft** to save the changes

NOTE: Reason for amendment is required to Save the request

- b. **Submit** to submit the changes to Customs Registration Department for approval **NOTE: Reason for amendment is required to Submit the request**
- c. Cancel Request to cancel the request
- d. **Go to Home Page** to go back to logged in Home Page displaying the list of services under Amend Profile

## 11.4 Remove User

1. Click on Remove under View User

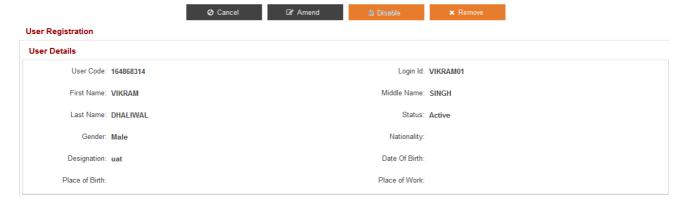

2. Click on

- a. OK to proceed
- b. Cancel to go back to previous screen

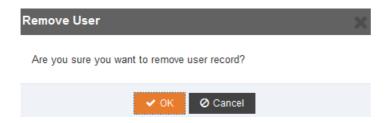

3. The following page will be displayed

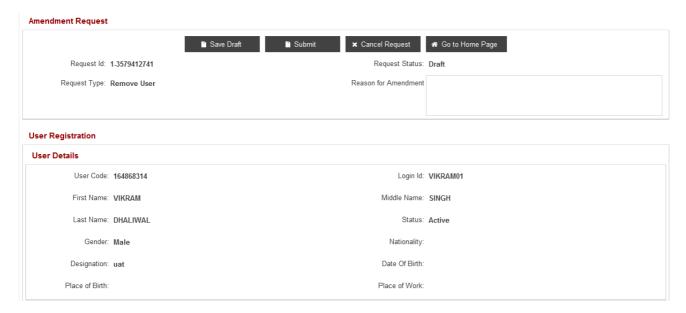

4. Click on

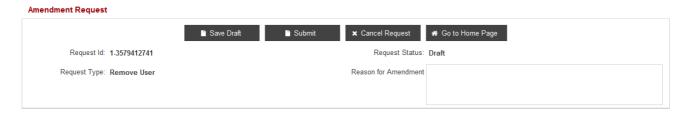

a. Save Draft to save the changes

NOTE: Reason for amendment is required to Save the request

- Submit to submit the changes to Customs Registration Department for approval
   NOTE: Reason for amendment is required to Submit the request
- c. Cancel Request to cancel the request
- d. **Go to Home Page** to go back to logged in Home Page displaying the list of services under Amend Profile

## 12 New User

This service is used to create a new User related to any company. This option allows you to create a new user, user login details, user roles, user credentials, user address, and attach documents to support the request.

### **NOTE:**

- One facility request can not be registered to create multiple users.
- 1. Click on New User under My Services

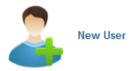

2. The following screen is displayed

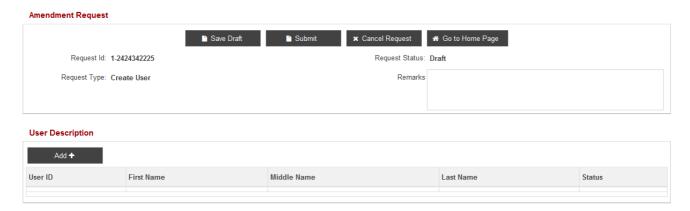

- 3. Click on Add under User Description to add new User
- 4. The following screen is displayed

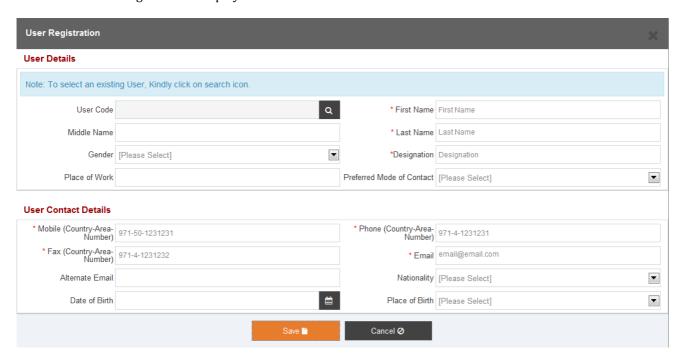

- 5. Fill in all the applicable fields
- 6. Click on
  - a. Save to save the changes and fill more information of the user like, "Login Details", "Roles", "User Credentials", "User Address" and "User Attachments"
  - b. **Delete** to delete the record
  - c. **Cancel** button to cancel the process

### **NOTE:**

To select an existing user, kindly provide the user code and then click on the select icon in the last name field

#### User Details

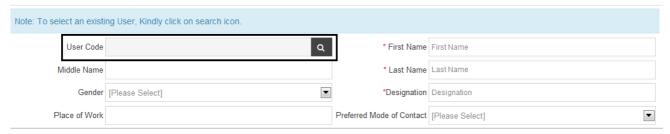

7. After clicking on Save, following screen is displayed

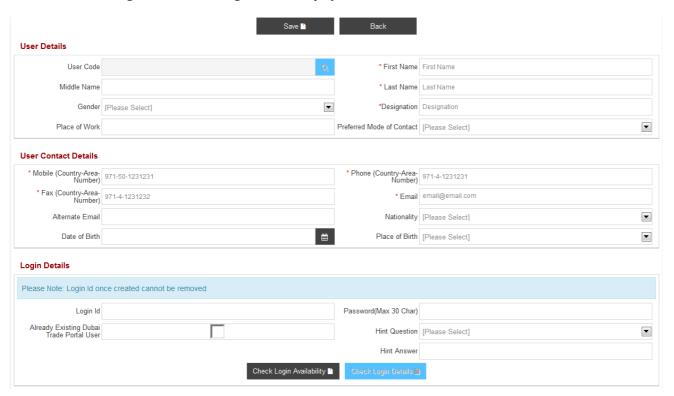

## 12.1 Login Details

1. Fill in all the applicable fields

### **NOTE:**

"Check Login Availability" button is disabled. This will be enabled only when you enter value in Login Id field

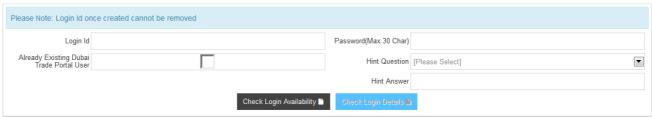

2. Select the "Hint Question" from the drop down list

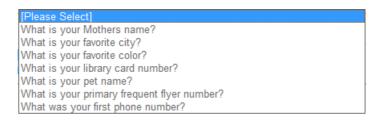

- 3. Click on "Check Login Availability" to check whether the login id entered is available in Dubai Trade or not
- 4. If the Login Id is available, following message is displayed

### Login Details

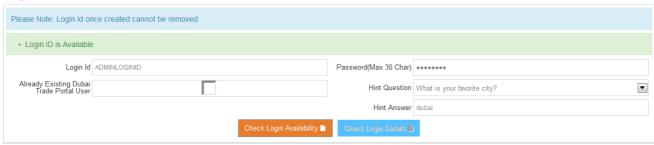

5. If the Login Id not available, following message is displayed

### Login Details

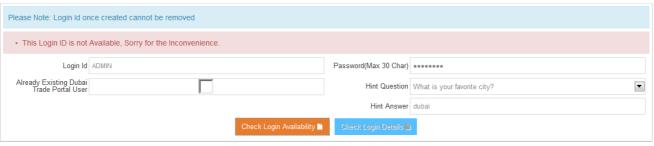

- 6. If you would like to link your existing Login ID on Dubai Trade which is registered for any other Business Unit (i.e: JAFZA or DP World) Checkmark 4 "Already Existing Dubai Trade Portal User"
- 7. Click on "Check Login Details"
- 8. If the Login ID and Password is correct, following message is displayed

### Login Details

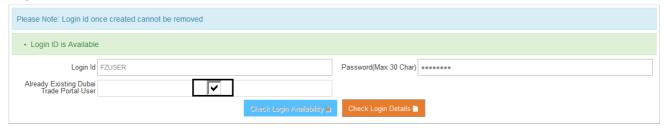

9. If the Login ID and Password is incorrect, following message is displayed

### Login Details

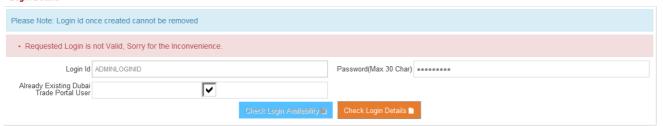

## **12.2** Roles

1. Click on Add

### Roles

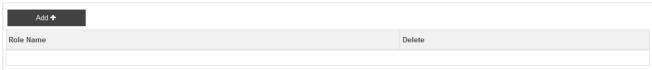

2. The Following will be displayed

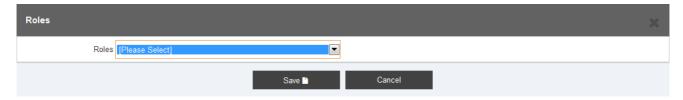

3. Select the appropriate role from the drop down list

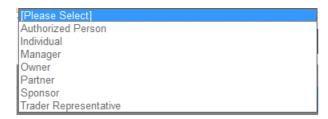

- 4. Click on
  - a. Save to save the Role
  - b. Cancel to Close the Pop up
- 5. The following screen is displayed

### Roles

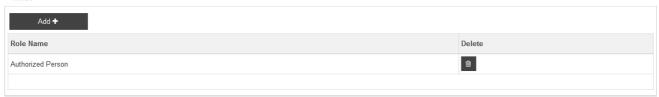

- 6. Click on
  - a. Add and repeat the steps from 1 to 5 to add another role
  - b. **Delete** to delete the record

## 12.3 User Credentials

1. Click on Add

#### **User Credentials**

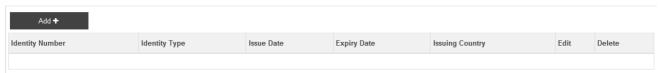

- 2. The following screen is displayed
- 3. Fill in all the applicable fields

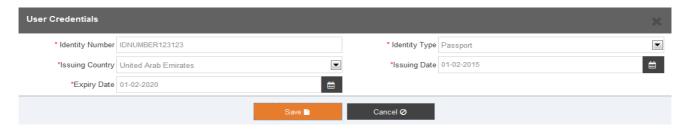

- 4. Click on
  - a. Save to save the record
  - b. Cancel to cancel the record
- 5. After clicking on **Save**, following screen is displayed

### **User Credentials**

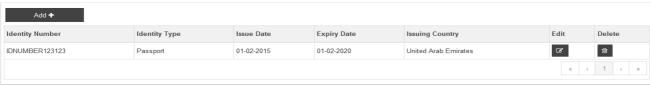

- 6. Click on
  - a. Add to add another User Credential
  - b. Edit to edit the User Credential details
  - c. Delete to delete the User Credential record

## 12.4 User Address

1. For more information on adding address, Please refer to section 5.3

## 12.5 User Attachments

- 1. For more information on uploading attachments, Please refer to section 5.6
- 2. After uploading documents,

### User Attachments

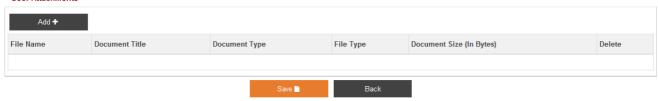

- 3. Click on
  - a. Save under "User Details" to save the user record
  - b. Back to go back to previous screen
- 4. After clicking on Save, following screen is displayed
- **❖** In case if the system prompts to enter Broker Certification Details enter your Trade License Details in Broker Certification fields.

### User Registration

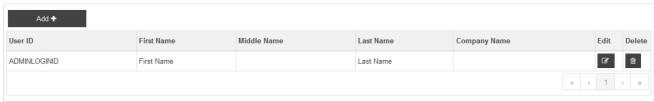

- 5. Click on
  - a. Add to add another user
  - b. **Edit** to modify the user details
  - c. **Delete** to delete the user

## 13 Change Authorized Person

This service is used to change the "Authorized Person" role from one user to another. Each business must have one authorized person. In case there is only one user created in the business and he/she is the authorized person, create a new user request and submit it for approval. Once it has been approved and the user is created, assign "Authorized Person" role to him. This option allows user to attach documents to support the request

1. Click on Change of Authorized Person under My Services

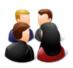

**Change of Authorized Person** 

2. The following screen is displayed

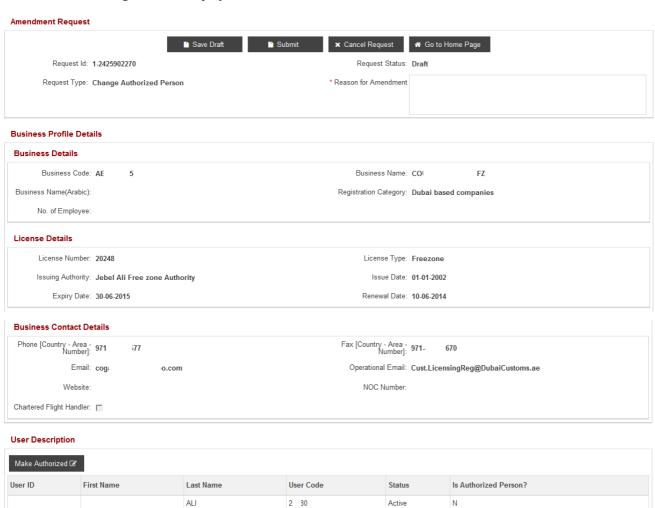

### Roles For Amer

Amer

CARS

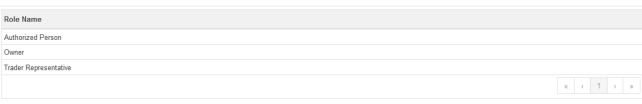

Active

2 11

#### **User Attachments**

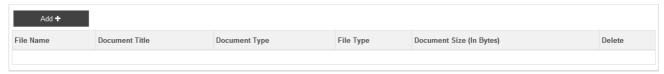

3. Under User Description Select the New Authorized User

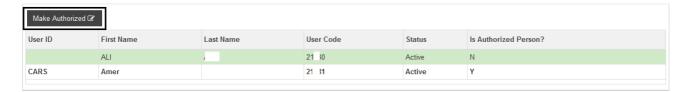

4. Then Click on Make Authorized

## **NOTE:**

After clicking "Make Authorized", the new authorized person details will get highlighted

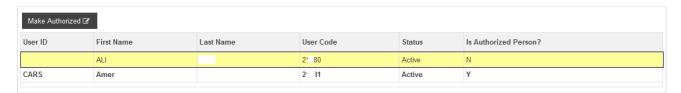

5. Click on

### Amendment Request

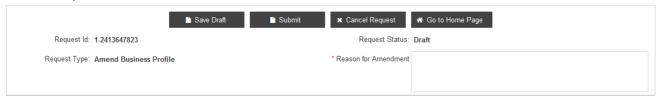

a. Save Draft to save the changes

NOTE: Reason for amendment is required to Save the request

- b. **Submit** to submit the changes to Customs Registration Department for approval **NOTE: Reason for amendment is required to Submit the request**
- c. Cancel Request to cancel the request
- d. **Go to Home Page** to go back to logged in Home Page displaying the list of services under Amend Profile

## 14 Manage services

This service is used to amend a certain user services. It allows you to add/delete services. Services are associated to a role and roles associated to a user.

1. Click on Manage Services under My Services

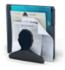

Manage Services

2. The following screen is displayed

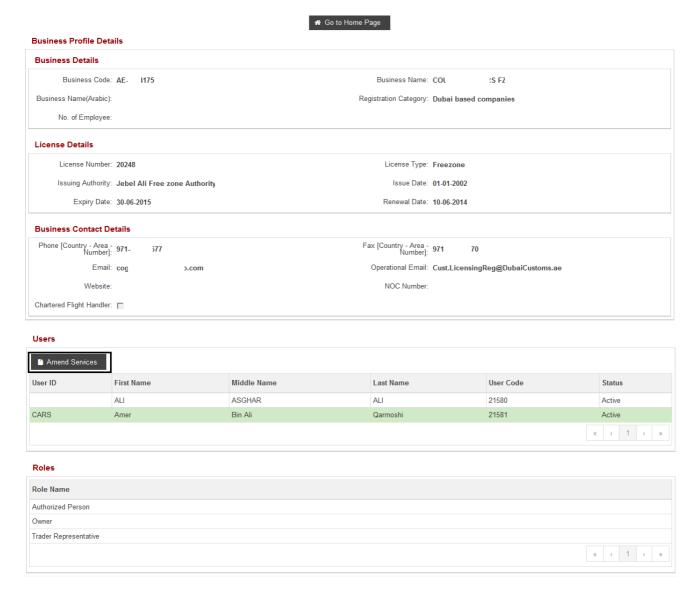

- 3. Under Users Select the User for which the services needs to be managed and then click on Amend Services
- 4. The List of already available services will be displayed

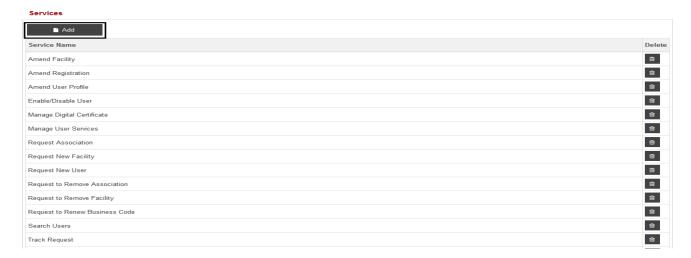

5. Click on Add under Services

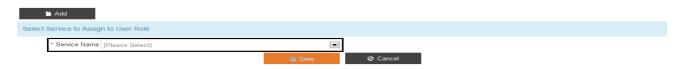

- 6. Select the **Service Name** from the drop down menu
- 7. Click on
  - a. Save to save to the service
  - b. Cancel to go back to previous screen
- 8. To Add another service repeat Step 5, 6 and 7
- 9. Once the required services are added Click on,

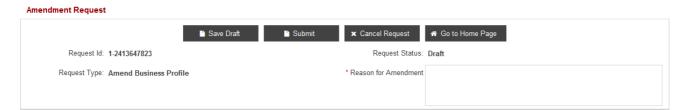

a. Save Draft to save the changes

NOTE: Reason for amendment is required to Save the request

- Submit to submit the changes to Customs Registration Department for approval
   NOTE: Reason for amendment is required to Submit the request
- c. Cancel Request to cancel the request
- d. **Go to Home Page** to go back to logged in Home Page displaying the list of services under Amend Profile

### **NOTE:**

Please note that this request is auto-approved. User will have to sign out and sign in again to see the changes, done through "Manage Service" request, in the system.

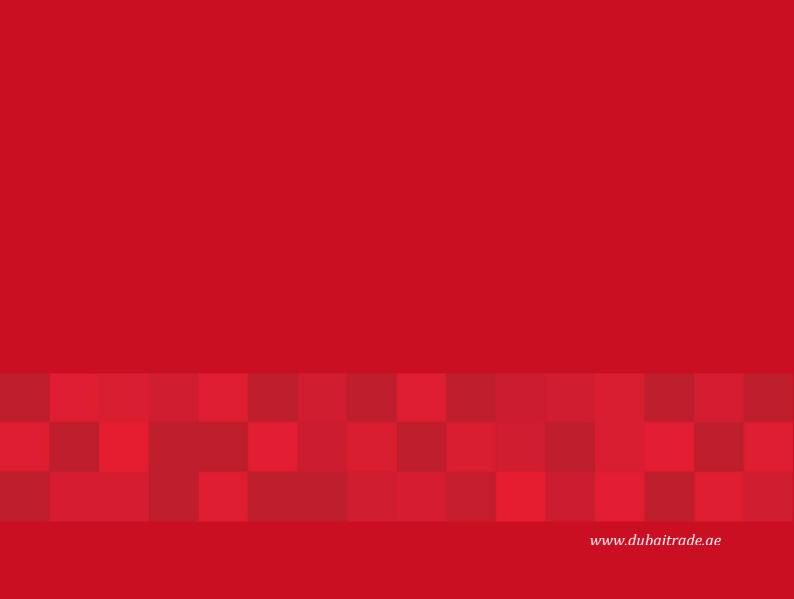